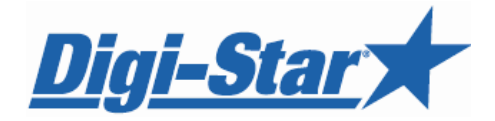

# **NT 460** ---<br>Prators Mani Operators Manual

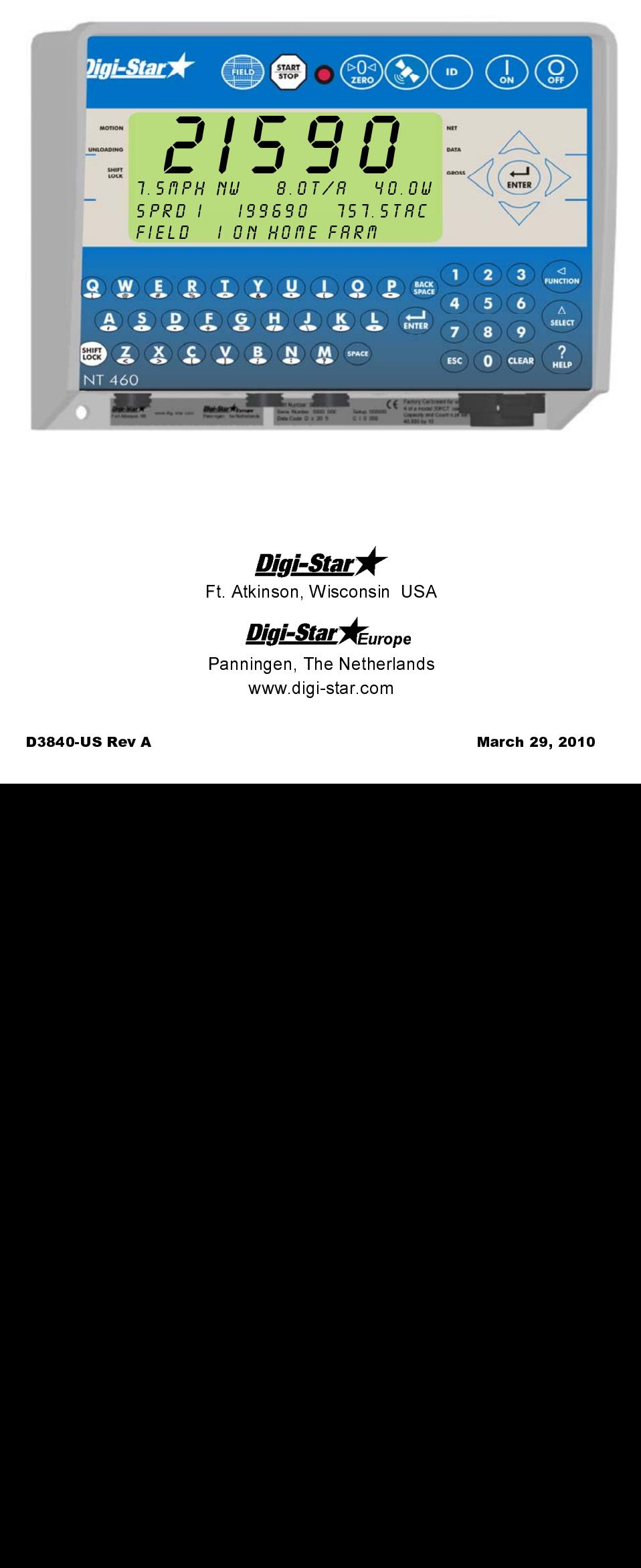

Ft. Atkinson, Wisconsin USA

Panningen, The Netherlands www.digi-star.com

Digi-Start 

# <u> 1989 - Johann Barbara, martxa a shekara 1989 - An tsaran 1989 - An tsara 1989 - An tsara 1989 - An tsara 198</u> Digi-Star **TABLE OF CONTENTS**

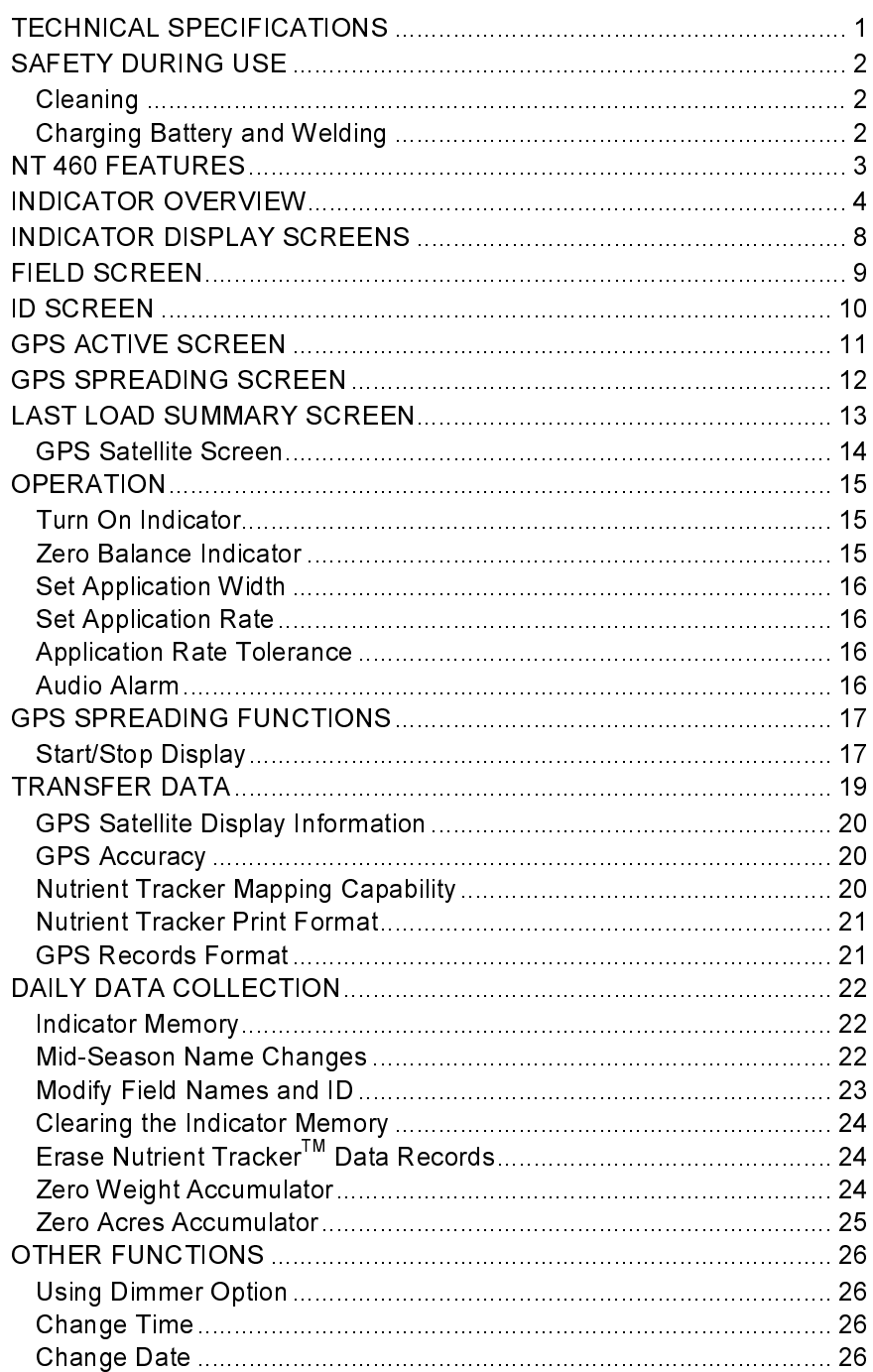

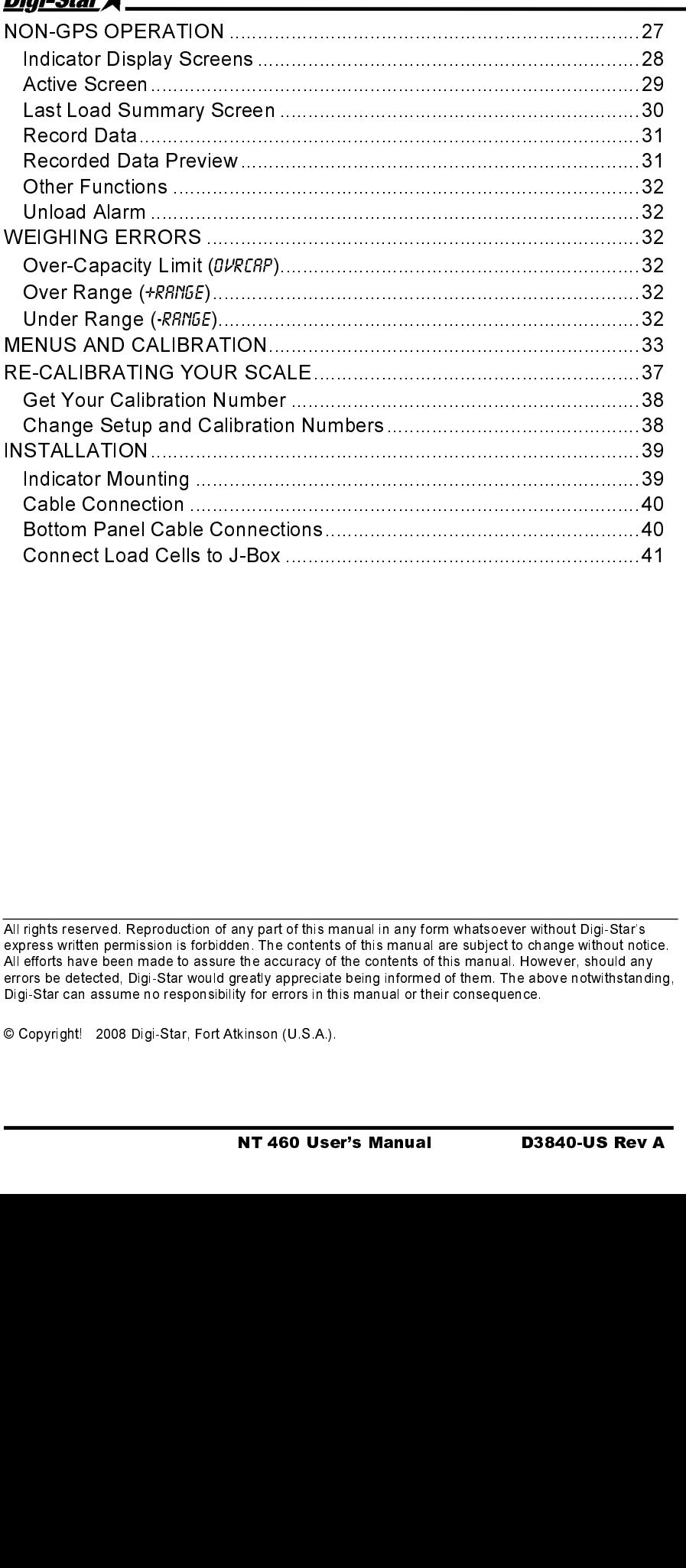

All rights reserved. Reproduction of any part of this manual in any form whatsoever without Digi-Star's express written permission is forbidden. The contents of this manual are subject to change without notice. All efforts have been made to assure the accuracy of the contents of this manual. However, should any errors be detected, Digi-Star would greatly appreciate being informed of them. The above notwithstanding, Digi-Star can assume no responsibility for errors in this manual or their consequence.

© Copyright! 2008 Digi-Star, Fort Atkinson (U.S.A.).

 $\overline{a}$ 

Diai\_Crax

10.25" long x 8.0" high x 4" wide (260mm x 190mm

**WEIGHT** 4.5 lbs (2.04 Kg)

SIZE 4.5 lbs (2<br>
HELP ME<br>
4.5 lbs (2<br>
MELP ME<br>
Context s anguage:<br>
Long mes<br>
TRANSD<br>
8 volts D.<br>
Capable of circ<br>
CAuto Temmulator for<br>
TRANSD<br>
Compatibion<br>
"AUTO R<br>
"AUTO R<br>
"AUTO R<br>
"AUTO R<br>
SET UP 4<br>
TO MER plas<br>
TO MER Plas Context sensitive help messages in 10 languages Long messages are scrolled

SIZE<br>
1922 Tong x 8 D'high x 4' wide (200mm x 190mm DISPLAY RESOURCE)<br>
1922 Tong x 8 D'high x 4' wide (200mm x 190mm DISPLAY RESOURCE)<br>
1922 Tong x 8 D'high x 4' wide (200mm x 190mm DISPLAY RESOURCE)<br>
Seedable 12<br>
Contact Context sensitive he<br>anguages<br>Long messages are<br>Long messages are<br>**TRANSDUCER EX**<br>8 volts D.C. Nomina<br>Capable of driving te<br>Short driving to Short driving the<br>MC Short driving measurements<br>**TRANSDUCER SIG**<br>Compable with tr 8 volts D.C. Nominal Capable of driving ten 350 Ohms transducers Short circuit proof

Auto Temperature Compensation of the internal circuitry for high accuracy weighing measurements

# **TRANSDUCER SIGNAL**

8 volts D.C. Nominal<br>Capable of driving ten 350 Ohr<br>Short circuit proof<br>Short circuit proof<br>ATC<br>AUC Temperature Compensati<br>circuitry for high accuracy weig<br>measurements<br>TRANSDUCER SIGNAL<br>Compatible with transducers his<br>dic AACE FOIC ACE CACE THIS NOS LE FOICE Autoircui meas<br>Autoircui meas<br>Autoircui meas<br>ALC Comindical (Sele<br>ALC COMP POW<br>AMP POW<br>ALC SET Via fr<br>AC SET Via fr<br>AC SET Via fr<br>AC SET Via fr<br>AC SET Via fr<br>AC SET Via fr<br>AC SET Via fr<br>AC SET Via fr<br>AC SET Via fr<br>AC SET V Compatible with transductor transfer characte<br>
2.25 mv/v<br>
"AUTO RANGE"<br>
(Selectable) To increase<br>
at weight values of 300 ar<br>
CONNECTOR<br>
AMP plastic weather resist<br>
connector. Gold contacts.<br>
POWER REQUIREMENT<br>
10.5 to 16. Compatible with transducers having full scale indicator transfer characteristics greater than 0.25 mv/v

## "AUTO RANGE"

(Selectable) To increase display counts at weight values of 300 and 600 display counts.

(Selectable) To index (Selectable) To index (Selectable) To index weight values of<br>
CONNECTOR<br>
AMP plastic weat<br>
CONNECTOR<br>
AMP plastic weat<br>
CONNECTOR<br>
POWER REQUIR<br>
10.5 to 16.0 V.D.C.<br>
160 mA nominal v<br>
SET UP AND CAI<br> AMP plastic weather resistant circular connector. Gold contacts.

AMP plastic we<br>connector. Gold<br>POWER REQU<br>10.5 to 16.0 V.1<br>160 mA nomina<br>SET UP AND C<br>Via front panel<br>GROSS RANG<br>999,999 max. c<br>LOW BATTER<br>Enabled at 10.4<br>POUND/KILOC<br>Selectable<br>DISPLAY<br>STD EZ 6 D<br>EZ VIEW 6 D<br>40-US ReV **POWER REQUIREMENTS** 10.5 to 16.0 V.D.C.

160 mA nominal with four 350Ω L.C.

**SET UP AND CALIBRATION** Via front panel

**GROSS RANGE** 999,999 max. display

**LOW BATTERY WARNING** Enabled at 10.5V nominal

Selectable

10.5 to 16.0 V.D.C.<br>160 mA nominal with four 3t<br>SET UP AND CALIBRATIO<br>Via front panel<br>GROSS RANGE<br>999,999 max. display<br>LOW BATTERY WARNING<br>Enabled at 10.5V nominal<br>POUND/KILOGRAM<br>Selectable<br>DISPLAY<br>TD EZ 6 Digit LCD 1.0.<br>E Via front panel<br>GROSS RANGE<br>999,999 max. display<br>LOW BATTERY WARNING<br>Enabled at 10.5V nominal<br>POUND/KILOGRAM<br>Selectable<br>DISPLAY<br>STD EZ 6 Digit LCD 1.0. hi<sub>l</sub><br>EZ VIEW 6 Digit LCD 1.7" hi<sub>l</sub><br>40-US Rev A 999,999 max. disp<br>LOW BATTERY I<br>Enabled at 10.5V<br>POUND/KILOGR<br>Selectable<br>DISPLAY<br>STD EZ 6 Digi<br>EZ VIEW 6 Digi<br>EZ VIEW 6 Digi Enabled at 10.5V nominal<br>
Enabled at 10.5V nominal<br>
POUND/KILOGRAM<br>
Selectable<br>
DISPLAY<br>
STD EZ 6 Digit LCD 1.0.1<br>
EZ VIEW 6 Digit LCD 1.7" |<br>
40-US Rev A Selectable<br>DISPLAY<br>STD EZ 6 Digit LC<br>EZ VIEW 6 Digit LC<br>40-**US Rev A** STD EZ<br>STD EZ<br>EZ VIEW<br>40-US R STD EZ 6 Digit LCD 1.0. high EZ VIEW 6 Digit LCD 1.7" high .01, .02, .05, .1, .2, .5, 1, 2, 5, 10, 20, 50, 100

**DISPLAY UPDATE RATE** Selectable: 1, 2, 3, 4 times/sec.

Adjustable to 40,000 counts max.

**ZERO TRACKING** Selectable, On/Off

±(.1% + .005%/ °F) or (.1% + 0.009% °C) full scale ± 1 output count

**MOTION DETECTION** Selectable, On/Off

(.005%/ °F.) or (0.009% °C) full scale ±1 output count for 0.5 mv/v transducer

IP65, IEC 529

**TECHNICAL SPECIFICATIONS**<br>
SIZE  $\frac{1}{25}$  for  $\frac{1}{25}$  for  $\frac{1}{25}$  for  $\frac{1}{25}$  for  $\frac{1}{25}$  for  $\frac{1}{25}$  for  $\frac{1}{25}$  for  $\frac{1}{25}$  for  $\frac{1}{25}$  for  $\frac{1}{25}$  for  $\frac{1}{25}$  for  $\frac{1}{25}$  for  $\frac{1}{25$ .01, .02, .05, .1, .2, .5, 1, 2<br>
.01, .02, .05, .1, .2, .5, 1, 2<br>
DISPLAY UPDATE RATE<br>
Selectable: 1, 2, 3, 4 times<br>
MAX. DISPLAY RESOLU<br>
Adjustable to 40,000 coun<br>
ZERO TRACKING<br>
Selectable, On/Off<br>
SPAN ACCURACY<br>  $\pm (1\%$ Selectable: 1, 2, 3, 4 times)<br>
MAX. DISPLAY RESOLUT<br>
Adjustable to 40,000 count<br>
ZERO TRACKING<br>
Selectable, On/Off<br>
SPAN ACCURACY<br>  $\pm (1\% + .005\%)' \in F)$  or (.1%<br>
scale ± 1 output count<br>
MOTION DETECTION<br>
Selectable, On/Off<br> Adjustable to 40,000 counts maximal<br>Adjustable to 40,000 counts maximal<br>ZERO TRACKING<br>Selectable, On/Off<br>SPAN ACCURACY<br> $\pm(.1\% + .005\%/ \degree F)$  or  $(.1\% + 0.0$ <br>scale  $\pm$  1 output count<br>MOTION DETECTION<br>Selectable, On/Off<br>ZERO Selectable, On/Off<br>
Selectable, On/Off<br>
Selectable, On/Off<br>  $\pm$ (1% + .005%/°F)<br>
scale  $\pm$  1 output count of<br>
MOTION DETECTI<br>
Selectable, On/Off<br>
ZERO ACCURACY<br>
(.005%/°F,) or (0.0<br>
count for 0.5 mv/v to<br>
ENVIRONMENTAL<br>
I ±(.1% + .005%/ °F) c<br>
±(.1% + .005%/ °F) c<br>
scale ± 1 output cou<br>
MOTION DETECTIC<br>
Selectable, On/Off<br>
ZERO ACCURACY<br>
C(.005%/ °F.) or (0.00<br>
count for 0.5 mv/v transformations of the selectable<br>
MEIGH ALGORITHI<br>
4 intern Selectable, On/Off<br>
ZERO ACCURACY<br>
(.005%/°F.) or (0.009%<br>
count for 0.5 mv/v trans<br>
ENVIRONMENTAL EN<br>
IP65, IEC 529<br>
WEIGH ALGORITHM<br>
4 internally selectable d<br>
performance<br>
(General, Slow, Fast an<br>
HOLD MODE<br>
Used in mob (.005%/°F.) or (0.00<br>(.005%/°F.) or (0.00<br>count for 0.5 mv/v tra<br>ENVIRONMENTAL<br>IP65, IEC 529<br>WEIGH ALGORITH<br>4 internally selectabl<br>performance<br>(General, Slow, Fast<br>HOLD MODE<br>Used in mobile appli<br>displayed weight whi<br>NON-VO IP65, IEC 529<br>WEIGH ALGORITHM<br>4 internally selectable digital filters<br>performance<br>(General, Slow, Fast and Lock-on)<br>HOLD MODE<br>Used in mobile applications to stab<br>displayed weight while moving the<br>NON-VOLATILE MEMORY<br>EEPROM 4 internally selectable<br>performance<br>(General, Slow, Fast a<br>HOLD MODE<br>Used in mobile applica<br>displayed weight while<br>**NON-VOLATILE MEM**<br>EEPROM for balance<br>OPERATING TEMP<br>-29°C to 60°C<br>REMOTE INPUTS<br>Tare / Advance Recipe 4 internally selectable digital filters to optimize performance (General, Slow, Fast and Lock-on)

Used in mobile<br>displayed weig<br>NON-VOLATII<br>EEPROM for t<br>OPERATING<br>-29°C to 60°C<br>REMOTE INPI<br>Tare / Advanc Used in mobile applications to stabilize displayed weight while moving the scale

**NON-VOLATILE MEMORY** EEPROM for balance

**OPERATING TEMP**  $-29^{\circ}$ C to 60 $^{\circ}$ C  $-20^{\circ}$ F to 140 $^{\circ}$ F

EEPROM for balance<br>
OPERATING TEMP<br>
-29°C to 60°C<br>
REMOTE INPUTS<br>
Tare / Advance Recipe / Re--29°C to 60°C<br>REMOTE INPUTS<br>Tare / Advance Recip **REMOTE INPUTS** Tare / Advance Remote<br>Tare / Advance Remote<br>Manual Tare / Advance Recipe / Re-enter Preset

# Digi-Star  $\bigstar$  Safety During Use **SAFETY DURING USE**

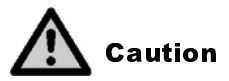

# **Cleaning**

Do not use running water (high pressure cleaners, hoses) to clean the indicator.

# **Charging Battery and Welding**

**Caution**<br> **ning**<br>
t use runnii<br>
timect all cangindicato<br>
or weldin<br>
ng indicato Do not use<br>indicator.<br>Charging<br>Disconnect<br>weighing inc Disconnect all cables from the weighing indicator before charging the battery or welding on the machine. If cables are left connected, the weighing indicator and connected load cells could be damaged.

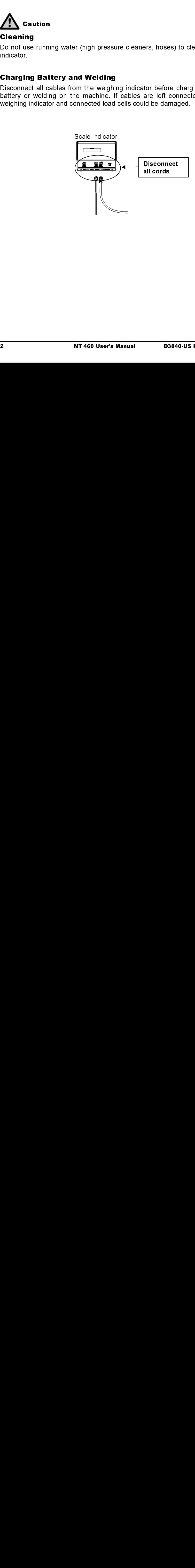

# Diai-Start States (Separate States of the States of the States of the States of the States of the States of the States of the States of the States of the States of the States of the States of the States of the States of th **NT 460 FEATURES**

# One Button Operation

The NT 460 indicator has many features but it also boasts simple operation using  $\frac{\text{start}}{\text{stop}}$  before unloading and again after unloading. Weight, date, time and additional notes are all stored automatically using only  $\frac{\text{START}}{\text{STOP}}$ 

# USB FOIL<br>...

USB drive has capacity to hold thousands of data records and allows easy data transfer to your office PC.

# Nutrient Tracker

One Button Operation<br>
The NT 460 indicator has many fe<br>
using <sup>1</sup><br>
1999 Before unloading and and additional notes are all stored<br>
USB Port<br>
USB drive has capacity to hold the<br>
data transfer to your office PC.<br>
Nutrient T Nutrient Tracker'<sup>m</sup> software provided with NT 460 indicator allows generation of a variety of reports on your PC. Reports can be read by programs such a<u>s</u> Microsoft Excel<sup>.w</sup>, Adobe Acrobat<sup>.w</sup> and Microsoft Internet Explorer'<sup>™</sup>.

# Memory Capacity

When using the GPS, the NT 460 can store 32 hours of data with GPSSTR while sampling once every 10 seconds. This equals about 400 loads at 9 minutes per load.

# Operating the NT 460 without GPS unit

Operating the NT 460 without GPS unit<br>See "Non-GPS Operation" on page 27.<br>D3840-US Rev Assembly that the NT 460 User's M See "Non-GPS Operation" on page 27.

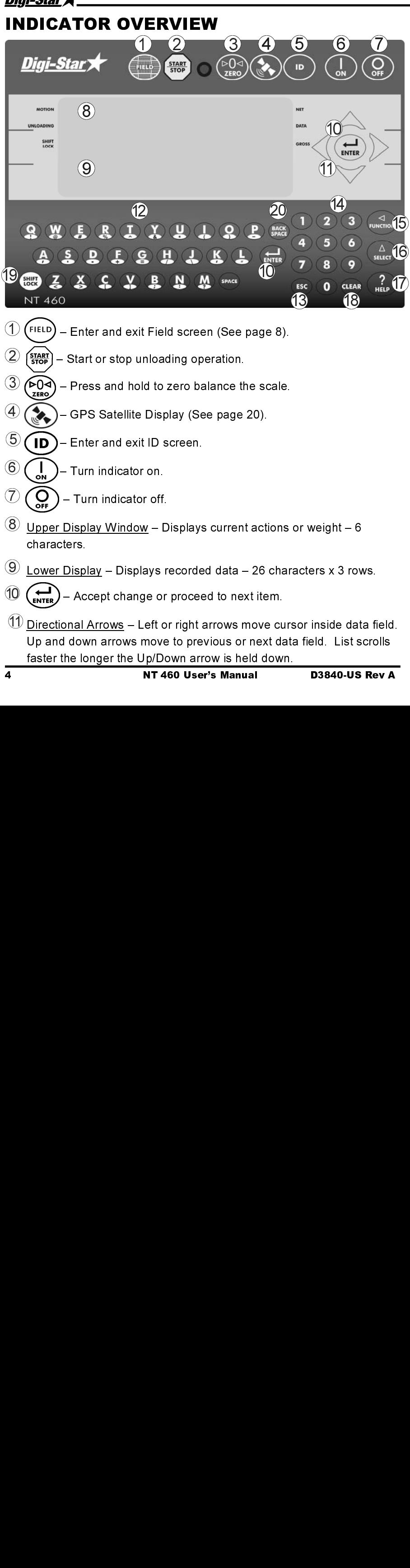

- 12 Qwerty Keyboard
- $\sqrt{3}$  (Esc) Escape or undo last data change.
- 14 Numbers Keypad
- 15  $\frac{L_{\text{UNCIOM}}}{L_{\text{SUECT}}}$  Performs task displayed by select.
- 
- 16  $\frac{A}{2}$  Scroll thru function key operation.<br>17  $\left(\frac{2}{\pi R}\right)$  For additional information.  $\overline{17}$   $\overline{17}$   $\overline{17}$  – For additional information.
- **12.** Contriguently Keyboard<br>
13. (13.65c) Escape or undo last data change.<br>
14. Numbers Keypad<br>
15. ( $\frac{1}{\sqrt{100}}$  Performs task displayed by select.<br>
16. ( $\frac{1}{\sqrt{100}}$  Scroll thu function key operation.<br>
17. (18 (CLEAR) – Delete one character in data entry field. Press and hold to delete entire data entry field contents.
- 19 (SHIFT) Press and release. Then press key with desired special character.
- 20 (BACK) Press to backspace. Press and hold to backspace faster.

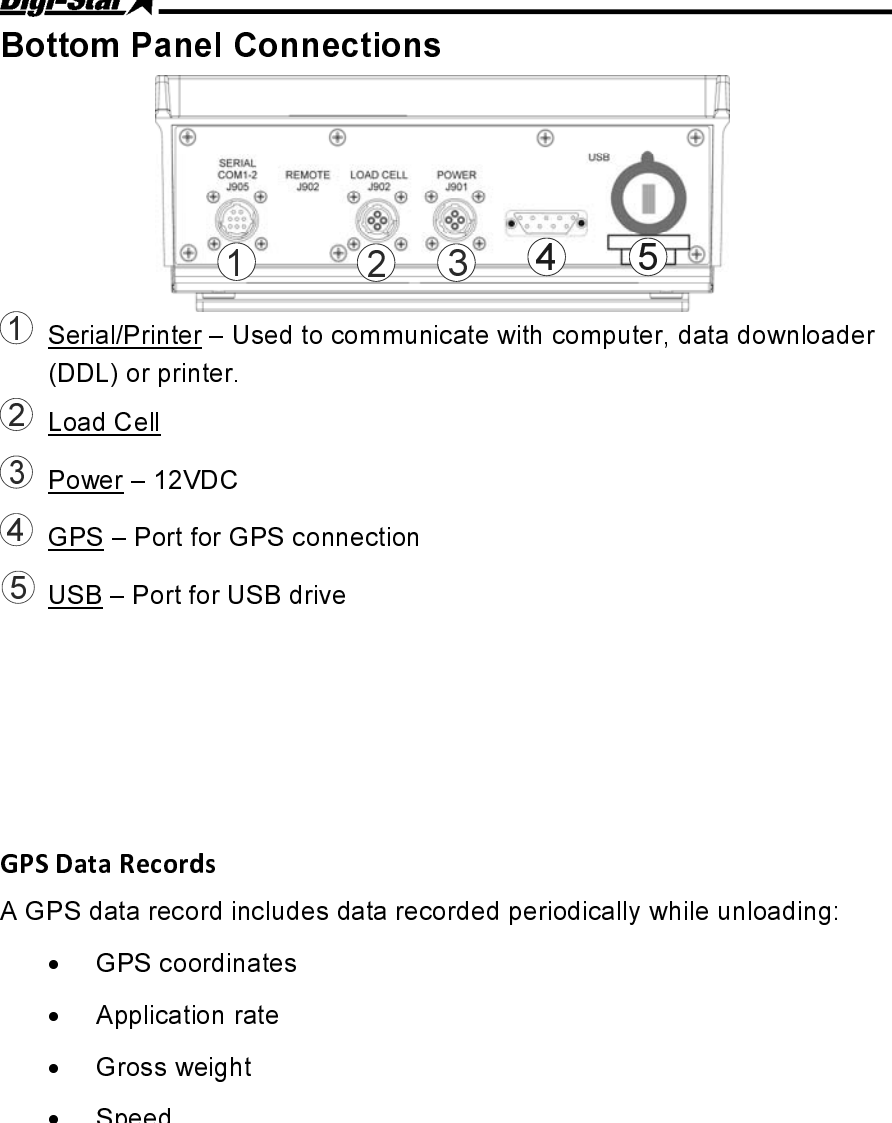

- $\frac{1}{2}$  <u>Serial/Printer</u> Used to communicate with computer, data downloader<br>(DDL) es ariates (DDL) or printer.
- 2 Load Cell
- <sup>3</sup> Power 12VDC
- <sup>4</sup> GPS Port for GPS connection
- <sup>5</sup> USB Port for USB drive

A GPS data record includes data recorded periodically while unloading:

- GPS coordinates
- Application rate
- Gross weight
- **Speed**

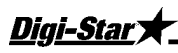

**ITER CONSTRANT ACCOMMOND THE CONSTRANT CONSTRAND SET AND SET AND SET AND SET AND SET AND SET AND SET AND SET AND SET AND SET AND SET AND SET AND SET AND SET AND SET AND SET AND SET AND SET AND SET AND SET AND SET AND SET** The GPS data record also includes the load information calculated and stored once each time a load is concluded by pressing  $\left(\frac{\text{star}}{\text{stop}}\right)$ . This data includes:

- Field name<br>ID
- ID
- GPS coordinates
- Time
- Date
- Application rate set
- Application width set<br>• Flansed time
- Elapsed time
- Weight unloaded this load<br>• Acres (Hectares) spread t
- Acres (Hectares) spread this load<br>• Calculated application rate for loa
- Calculated application rate for load<br>• Weight unloaded this field
- Weight unloaded this field<br>• Acres (Hectares) spread t
- Acres (Hectares) spread this field

Five display screens can be shown on the Indicator:

# Field Screen

150 field names are available and can be modified using the keypad. See page 9.

# ID Screen

150 ID names are available and can be modified using the keypad. See page 10.

# GPS Active Screen

This screen is shown before pressing (start) to start spreading. Upper display shows gross weight while lower display includes speed, compass direction, application rate, spread width, total and field name. See page 11.

# GPS Spreading Screen

**INDICATOR DISPLAY SCREENS**<br>
Five display screens can be shown on the Indicator:<br>
Field Screen<br>
150 field names are available and can be modified using the keypad.<br>
Decreen<br>
150 field names are available and can be modifie The display screens can be shown on the Indicator:<br> **IFNO 1868**<br>
150 field annes are available and can be modified<br>
See page 9.<br> **ID Screen**<br>
150 ID names are available and can be modified us<br>
See page 10.<br> **GPS Active Scr** Press  $\left(\frac{\text{start}}{\text{stop}}\right)$  before unloading to view GPS spreading screen. Upper display shows the current rate tons/acre (tonnes/hectare) while lower display includes speed, compass direction, target application rate, time since start of unloading, gross weight, NET weight unloaded, acres covered this load, and actual vs. target rate indicator. See page 12.

# Last Load Summary Screen (temporary)

Screen display last load weights for 10 seconds after pressing (start to complete a load. See page 13.

# GPS Satellite Screen

Press ( $\gg$ ) to view GPS Satellite Screen. This screen shows latitude, longitude, MPH, status and universal time clock. See page 14.

Note: Field names can be uploaded from a PC using a USB drive. See

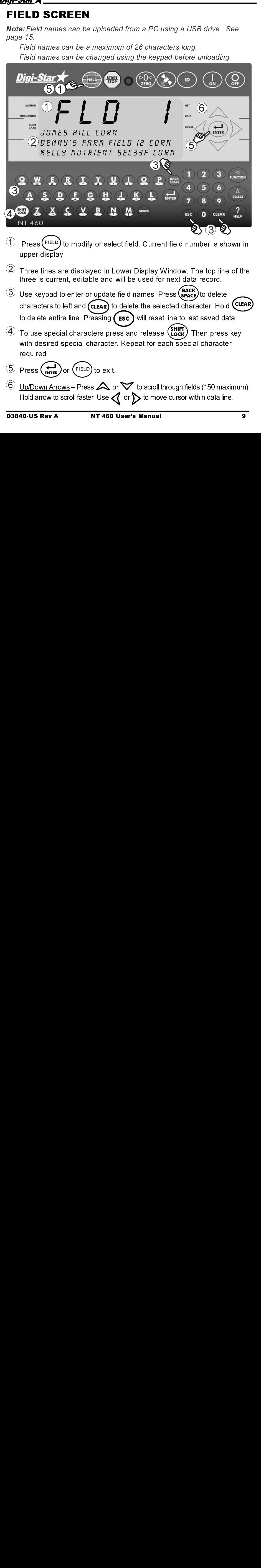

- $U$  Press (FIELD) to modify or select field. Current field number is shown in<br>unner display upper display.  $\tilde{\phantom{a}}$
- $(2)$  Three lines are displayed in Lower Display Window. The top line of the three is current, editable and will be used for next data record.
- 3 Use keypad to enter or update field names. Press (SPACE) to delete characters to left and  $\overline{\textsf{(CLEAR)}}$  to delete the selected character. Hold  $\overline{\textsf{(CLEAR)}}$ to delete entire line. Pressing  $(\epsilon s c)$  will reset line to last saved data.
- $\overline{4}$  To use special characters press and release  $\overline{\text{Suff}}$  Then press key with desired special character. Repeat for each special character required.
- $Press$   $\left(\bigstar\right)$  or  $(FIELD)$  to exit.
- $\circledS$  Up/Down Arrows Press  $\triangle$  or  $\triangledown$  to scroll through fields (150 maximum). Hold arrow to scroll faster. Use  $\langle \rangle$  or  $\sum$  to move cursor within data line.

Note: ID names can be uploaded from a PC using a USB drive. See

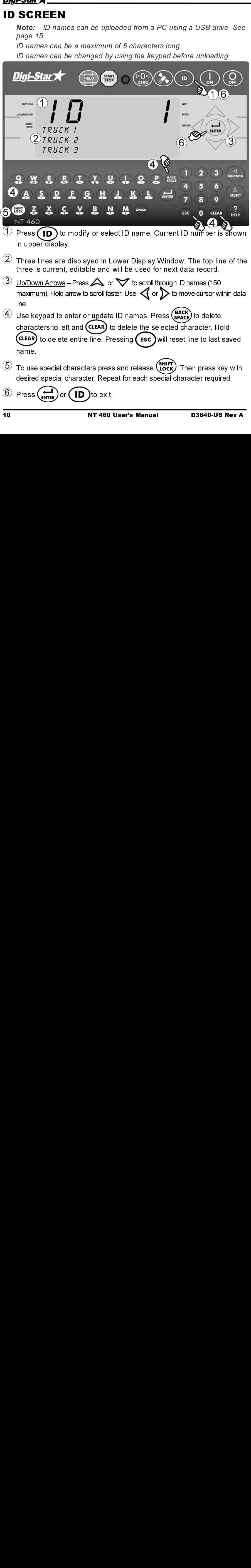

- $\overline{1}$  Press  $\overline{1}$  to modify or select ID name. Current ID number is shown in uncertainty in upper display.
- $(2)$  Three lines are displayed in Lower Display Window. The top line of the three is current, editable and will be used for next data record.
- 3 Up/Down Arrows Press  $\triangle$  or  $\triangledown$  to scroll through ID names (150 maximum). Hold arrow to scroll faster. Use  $\bigotimes$  or  $\bigtriangledown$  to move cursor within data line.

 $\left(4\right)$  Use keypad to enter or update ID names. Press  $\binom{\text{Back}}{\text{SPACE}}$  to delete characters to left and (CLEAR) to delete the selected character. Hold (CLEAR) to delete entire line. Pressing (  $\epsilon$ sc ) will reset line to last saved name.

- $\circledS$  To use special characters press and release  $\circled{\bf hor}$  Then press key with desired special character. Repeat for each special character required.
- $\left( \begin{array}{c} \circ \\ \circ \\ \circ \end{array} \right)$  Press  $\left( \begin{array}{c} \bullet \\ \bullet \end{array} \right)$  or  $\left( \begin{array}{c} \bullet \\ \bullet \end{array} \right)$  to exit.

The 3-line display will show the following information:

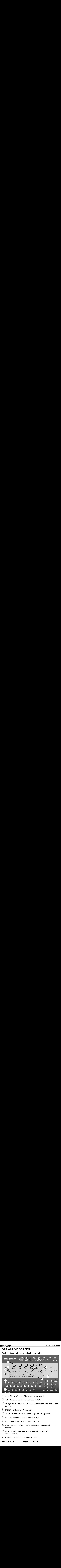

- $10$  Upper Display Window Displays the gross weight.
- 
- the GPS.
- 
- 
- 
- 
- 2 NW Compass direction as read from the GPS.<br>
3) MPH (or KMH) Miles per Hour (or Kilometers p<br>
4) SPDR-1 6 character ID description.<br>
5) FIELD 26 character field description (entered b<br>
6) TO Total amount of man 3 **MPH (or KMH)** – Miles per Hour (or Kilometers per Hour) as read from<br>the GPS.<br>4) **SPDR-1** – 6 character ID description.<br>5) **FIELD** – 26 character field description (entered by operator).<br>6) **TO** – Total amount of manur 4) SPDR-1 – 6 character ID description.<br>
5) FIELD – 26 character field description<br>
6) TO – Total amount of manure applied<br>
7) TAC – Total Acres/Hectares spread there are meters).<br>
9) T/A – Application rate entered by ope 5 FIELD – 26 character field description (entered by operator).<br>
6 **TO** – Total amount of manure applied to field.<br>
7 **TAC** – Total Acres/Hectares spread this field.<br>
8 **W** – Spread width of the spreader entered by the op 9 TO – Total amount of manure applied to field.<br>  $\overline{2}$  TAC – Total Acres/Hectares spread this field.<br>  $\overline{8}$  W – Spread width of the spreader entered by t<br>
meters).<br>
9 T/A – Application rate entered by operator in T<br> *U* TAC – Total Acres/Hectares spread this field.<br>  $\bf{8}$  **W** – Spread width of the spreader entered by t<br>
meters).<br>  $\bf{9}$  T/A – Application rate entered by operator in T<br>
Tonnes/Hectare).<br> **Note:** Print format *PRTF/I* 8 W – Spread width of the spreader entered by the operator in feet (or meters).<br>
9 T/A – Application rate entered by operator in Tons/Acre (or Tonnes/Hectare).<br>
Note: Print format PRTF/17 must be set to *NUTRINT*.<br>
1.<br>
1. meters).
- (9) T/A Application rate entered by operator in Tons/Acre (or<br>Tonnes/Hectare).<br>Note: Print format PRTF/17 must be set to *NUTRNT*.<br>D3840-US Rev A NT 460 User's Manual Tonnes/Hectare).  $\tilde{a}$
- 

# **GPS SPREADING SCREEN**

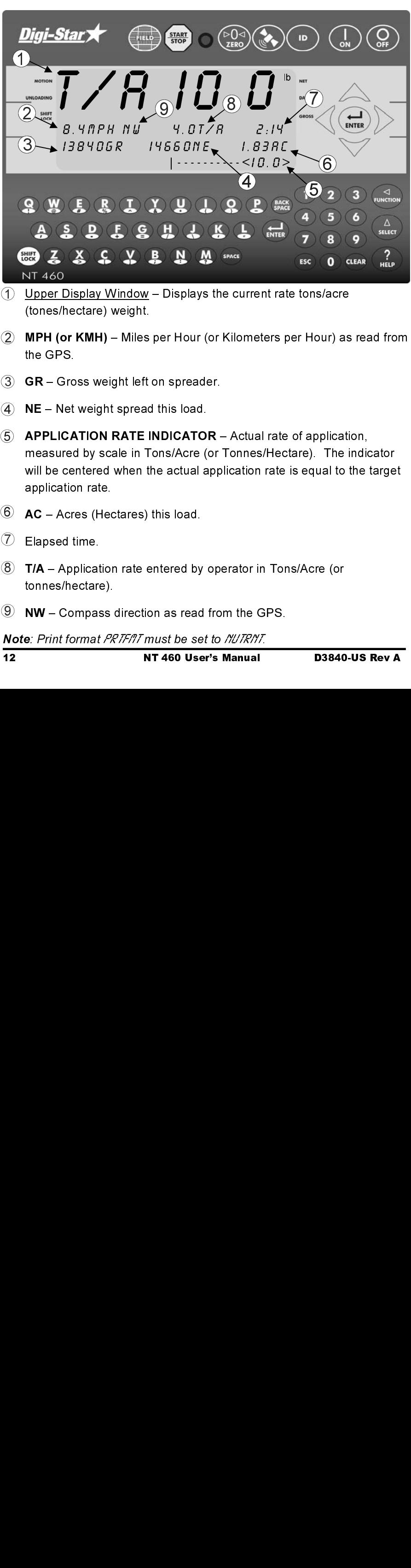

- $(1)$  Upper Display Window Displays the current rate tons/acre (tones/hectare) weight.  $\tilde{a}$
- the GPS.  $\overline{a}$
- 3
- 4 4
- **MPH (or KMH)** Miles per Hour (or Kilometers per Hour) as read from<br>the GPS.<br> **GR** Gross weight left on spreader.<br> **NE** Net weight spread this load.<br> **APPLICATION RATE INDICATOR** Actual rate of application,<br>
measu GR – Gross weight left on spreader.<br>
NE – Net weight spread this load.<br>
APPLICATION RATE INDICATOR –<br>
measured by scale in Tons/Acre (or<br>
will be centered when the actual app<br>
application rate.<br>
AC – Acres (Hectares) this NE – Net weight spread this load.<br>
APPLICATION RATE INDICATOI<br>
measured by scale in Tons/Acre (c<br>
will be centered when the actual a<br>
application rate.<br>
AC – Acres (Hectares) this load.<br>
Elapsed time.<br>
T/A – Application ra **APPLICATION RATE INDICATOR** – Actual rate of application,<br>measured by scale in Tons/Acre (or Tonnes/Hectare). The indic<br>will be centered when the actual application rate is equal to the t<br>application rate.<br>**AC** – Acres ( measured by scale in Tons/Acre (or Tonnes/Hectare). The indicator will be centered when the actual application rate is equal to the target application rate. 5
- 6 AC Acres (Hectares) this load.
- Elapsed time.  $\tilde{a}$
- AC Acres (Hectares) this load.<br>Elapsed time.<br>T/A Application rate entered by<br>tonnes/hectare).<br>NW Compass direction as read<br>e: Print format PR7F/77 must be se T/A – Application rate entered by operator in Tons/Acre (or<br>tonnes/hectare).<br>NW – Compass direction as read from the GPS.<br>e: Print format PRTF/17 must be set to MUTR/NT.<br>NT 460 User's Manual D3840 tonnes/hectare). (8) T/A – Application rate entered by operator in Tons/Acre (or
- 9

**NW** – Compass direction as read from the GPS.<br>**e**: *Print format PRTF/17 must be set to //⊔TR/YT*<br>**NT 460 User's Manual** 

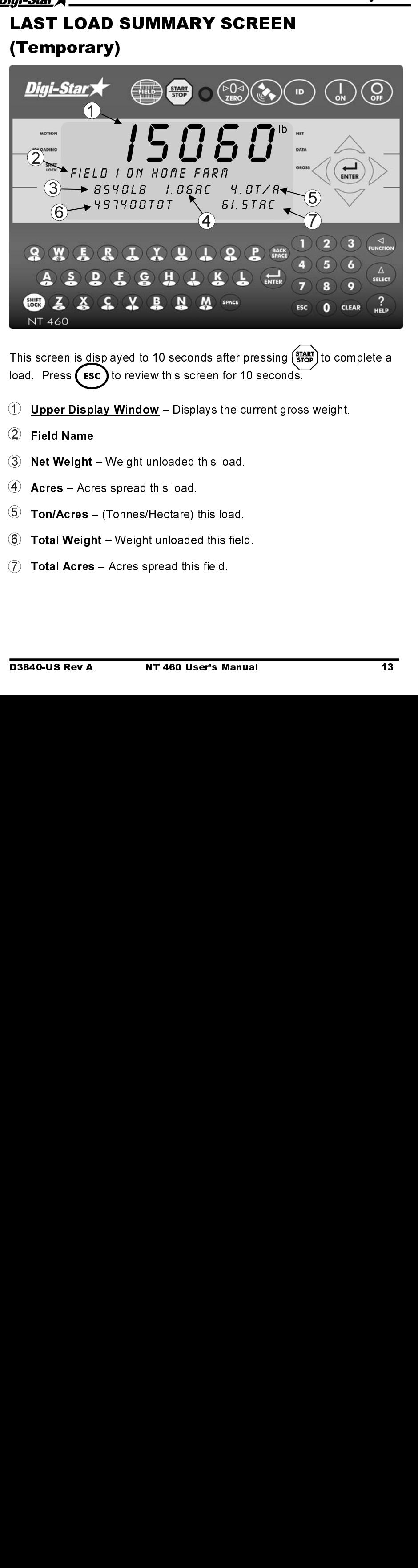

This screen is displayed to 10 seconds after pressing  $\left(\frac{\text{stack}}{\text{stop}}\right)$  to complete a load. Press  $($  Esc) to review this screen for 10 seconds.

- Upper Display Window Displays the current gross weight.  $\ddot{ }$
- Field Name  $\overline{a}$
- $3)$  **Net Weight –** Weight unloaded this load.
- $\overline{4}$  **Acres** Acres spread this load.
- $\odot$  Ton/Acres (Tonnes/Hectare) this load.
- $6$ )  $\,$  Total Weight Weight unloaded this field.
- Total Acres Acres spread this field.  $(7)$  $\tilde{a}$

# Diai-Star` **GPS Satellite Screen** GPS Satellite Screen Screen Digi-Star) ID  $2$ <br>
2 LA-4256.0714 LO-08848.3197<br>
3 M MPH- 6.2 5AT-06P5-3  $\frac{1}{\sqrt{2}}$ ENTER  $SRT - DGPS - 3$  $\overline{4}$   $\overline{6}$ 5 ⊲ **Q W E R I X U L Q P** Δ  $A S S S S S H J S S L$ ENTER **SELECT @ 3 3 6 7 8 9 9 9**  $\frac{7}{15}$ ESC **CLEAR** 0 **NT 460**

- Upper Display Window Displays the current gross weight. 1
- $\overline{a}$
- $\circled{3}$ N - GPS Compass Direction
- THALO Latitude and Longitude GPS coordinates.<br>
N GPS Compass Direction<br>
MPH (or km/h) Miles per Hour (or Kilometers per Hour) as r<br>
the GPS.<br>
UTC Universal time clock from the GPS.<br>
SAT Satellite status from the M – GPS Compass Direction<br>
MPH (or km/h) – Miles per Hour (or Kilometers per<br>
the GPS.<br>
UTC – Universal time clock from the GPS.<br>
SAT – Satellite status from the GPS.<br>
NT 460 User's Manual MPH (or km/h) – Miles per H<br>the GPS.<br>UTC – Universal time clock fr<br>SAT – Satellite status from th<br>NT 460 MPH (or km/h) - Miles per Hour (or Kilometers per Hour) as read from  $\frac{4}{1}$ the GPS.<br>
UTC – Universal time clock from the GPS.<br>
SAT – Satellite status from the GPS.<br>
NT 460 User's Manual D3840-US Rev A the GPS
- 5
- $\overline{UTC} \overline{U}n$ <br>SAT Sa SAT – Satellite status from the GPS.<br>NT 460 User's Manua **6 SAT** – Satellite status from the GPS

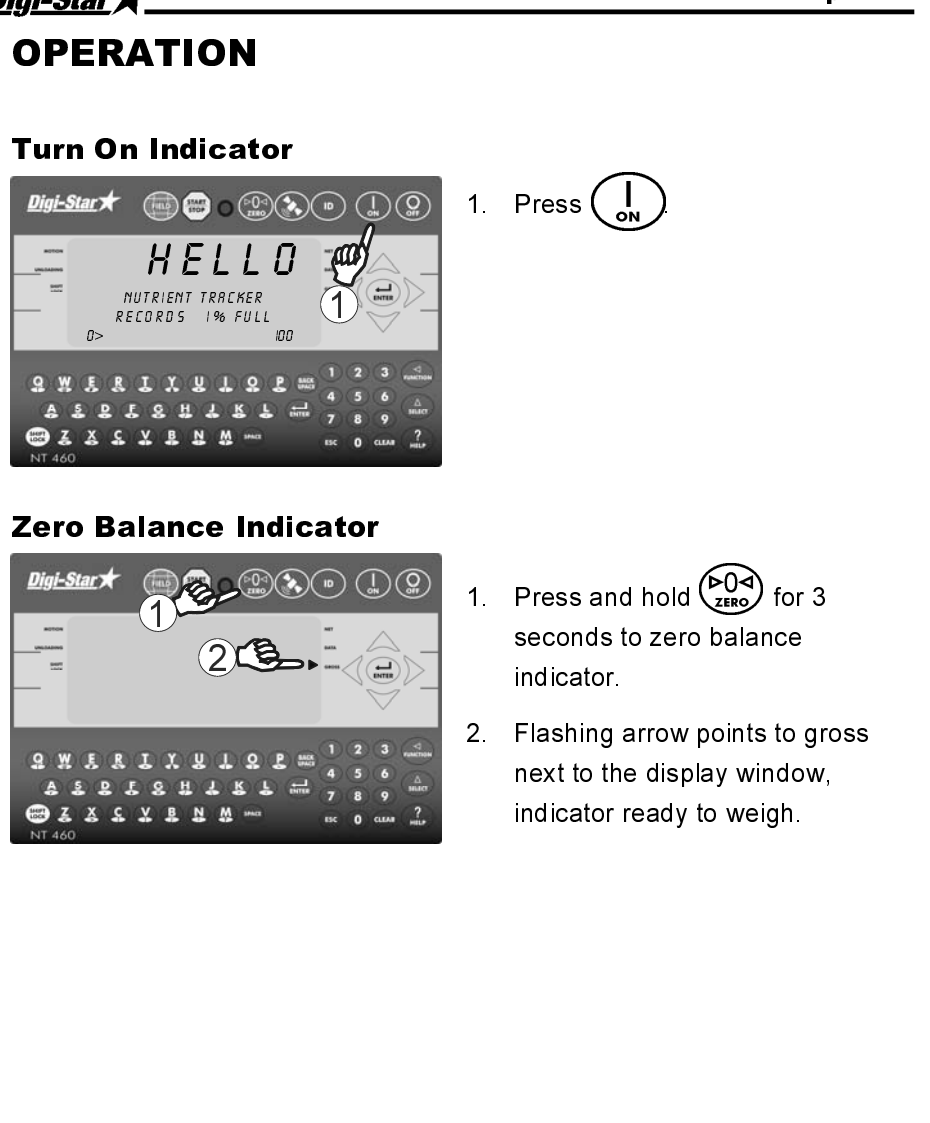

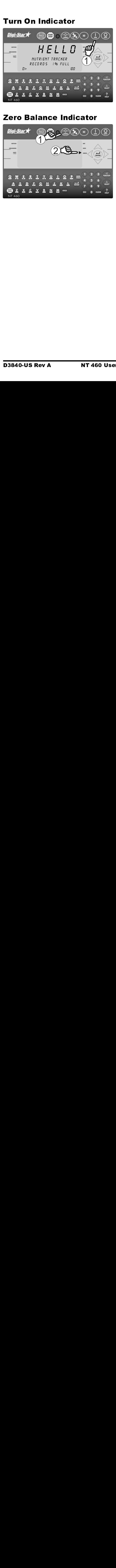

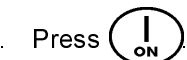

- $\frac{1}{2}$   $\frac{1}{2}$  1. Press and hol<br>seconds to ze<br>indicator.<br>2. Flashing arrow<br>next to the dis-<br>indicator read<sup>s</sup>  $\frac{1}{2}$   $\frac{1}{2}$  $\frac{1}{2}$  $\frac{1}{2}$   $\frac{1}{2}$   $\frac{1}{2}$
- Free to the display window.<br>
2. Flashing arrow points to grant to the display window,<br>
indicator ready to weigh. Flashing arrow points to g<br>next to the display window<br>indicator ready to weigh. Flashing and<br>rext to the<br>indicator r 2. Flashing arrow points to given protect to the display window,<br>indicator ready to weigh. next to the display window,<br>indicator ready to weigh.

# **Set Application Width**

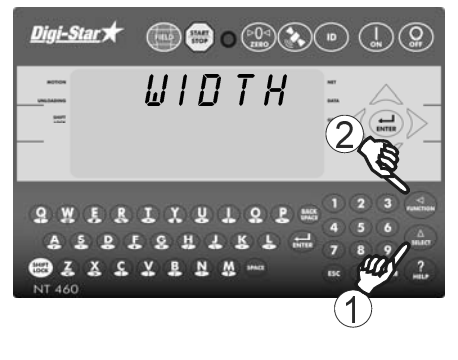

1. Press 
$$
\overbrace{\text{Sheer}}
$$
. *WIDTH* will display.

2. Press .

Note: The value is decimal - 40 Should be entered as 400. The display will show 40.0.<br>
Note: Width should not be entered wery often.<br>
Note: Width should not be entered wery often.<br>
Note: The GPS Measurement U.<br>
Value  $\mathcal{B}_1/\mathcal{B}_1/\mathcal{B}_2$  menu 3 in Se should be entered as 400 The display will show 40.0. **Note:** Width should not be entered verv often. **Note: The GPS Measurement Unit** Value (RU/Y/T), menu 3 in Setting Options, see page 33, will determine the unit of measure

# **Set Application Rate**

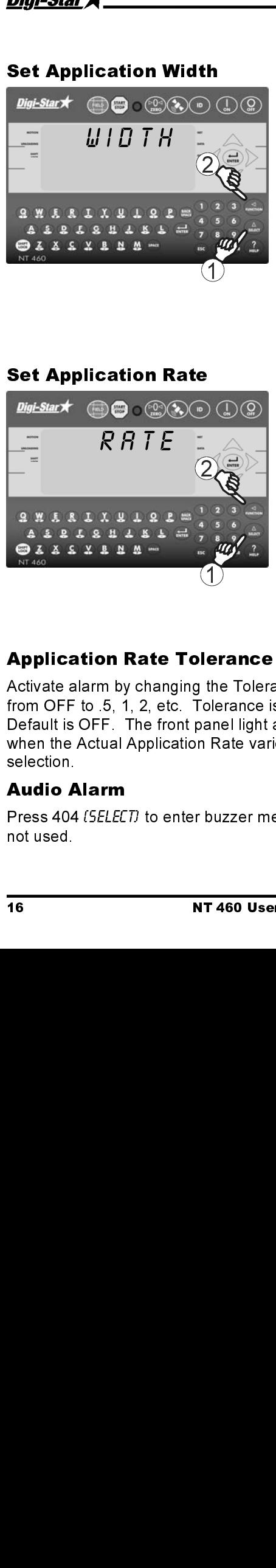

1. Press 
$$
\overline{AB}
$$
 *RATE* will display. 2. Press  $\overline{AB}$ 

display will show 40.0.<br> **Note:** Width should not be entervery often.<br> **Note:** The GPS Measurement value (*RUMT*, menu 3 in Setting Options, see page 33, will determine the unit of measure.<br>
1. Press ( $_{\text{SMECT}}$ ), *RRTE* **Note:** Width should not<br>very often.<br>Note: The GPS Measu<br>Value  $\frac{(\frac{R}{H})/(\frac{R}{H})}{(R)}$ , menu 3 i<br>Options, see page 33,<br>determine the unit of m<br>1. Press  $\left(\frac{R}{\text{Buler}}\right)$ . RRTE<br>2. Press  $\left(\frac{R}{\text{Bular}}\right)$ . RRTE<br>2. Press very often.<br>
Wery often.<br>
Note: The GPS Measurement Unit<br>
Value *(RU/I/I7,* menu 3 in Setting<br>
Options, see page 33, will<br>
determine the unit of measure.<br>
1. Press (succence)<br>
2. Press (wicknow)<br>
Note: The value is decimal Note: The<br>Value *(RUN)*<br>Options, se<br>determine i<br>1. Press (<br>2. Press (<br>Note: The<br>should be display will<br>Note: The<br>Value *(RUN)*<br>Options, se<br>determine i<br>nce (Menu 4<br>in Tons/Ac<br>nd beeper \setermine i<br>setermine i<br>nce (Menu 4<br>i Value *IRUNITI*, menu 3 in Setting<br>Options, see page 33, will<br>determine the unit of measure.<br>1. Press  $\overbrace{(\text{stateer})}$ . RRTE will display.<br>2. Press  $\overbrace{(\text{stateer})}$ . RRTE will display.<br>2. Press  $\overbrace{(\text{stateer})}$ .<br>Note: The value is Value *(RU/NT)*, menu 3 in Setting<br>Options, see page 33, will<br>determine the unit of measure.<br>1. Press  $\left(\frac{\Delta}{\text{selfer}}\right)$ , *RRTE* will display<br>2. Press  $\left(\frac{\Delta}{\text{selfer}}\right)$ , *RRTE* will display<br>**Note:** The value is decimal – determine the unit of meas<br>
1. Press (select) RRTE will<br>
2. Press (select) RRTE will<br>
2. Press (select)<br>
Note: The value is decima<br>
should be entered as 400.<br>
display will show 40.0.<br>
Note: The GPS Measuren<br>
Value (RU////7 1. Press  $\overbrace{\text{SMEC}}$ , RATE will disp<br>
2. Press  $\overbrace{\text{SMEC}}$ , RATE will disp<br>
Mote: The value is decimal – 4<br>
should be entered as 400. The<br>
display will show 40.0.<br>
Value *(RU/NT)*, menu 3 in Setting<br>
Options, see page 3 should be entered as 400. The<br>display will show 40.0.<br>**Note:** The GPS Measurement U.<br>Value  $\beta$ *HUNT*, menu 3 in Setting<br>Options, see page 33, will<br>determine the unit of measure.<br>nce (Menu 4, D.A.N. 442, *TBLER*)<br>in Tons/ should be entered as 400. The display will show 40.0.<br> **Note:** The GPS Measurement Nature (*RU/I/IT)*, menu 3 in Setting<br>
Options, see page 33, will<br>
determine the unit of measure.<br>
nce (Menu 4, D.A.N. 442, *TOLER*<br>
in Tons/Acre or Tonnes/Hectar<br>
nd be display will show 40.0. **Note: The GPS Measurement Unit** Value (RUIN/T), menu 3 in Setting Options, see page 33, will determine the unit of measure

**Note:** The GPS Measu<br>Value *(RUINT)*, menu 3 i<br>Options, see page 33,<br>determine the unit of m<br>ace (Menu 4, D.A.N. 44<br>in Tons/Acre or Tonnes<br>and beeper will periodices from the Rate Set by<br>viu. Select OFF or ON. Value *(RU/WT)*, menu 3 in Setting<br>Options, see page 33, will<br>determine the unit of measure.<br>note (Menu 4, D.A.N. 442, *TOLER*)<br>in Tons/Acre or Tonnes/Hectare.<br>nd beeper will periodically sound<br>s from the Rate Set by the Value *(RUNT)*, menu 3 in Setting<br>Options, see page 33, will<br>determine the unit of measure.<br>nce (Menu 4, D.A.N. 442, *TOLER*)<br>in Tons/Acre or Tonnes/Hectare<br>nd beeper will periodically sound<br>s from the Rate Set by the tole Frame the unit of measurement of measurement of measurement of measurement of measurement of measurement of measurement of measurement of measurement of measurement of measurement of the state Set by the state Set by the s nce (Menu 4, D.A.N. 442, *TOLER*<br>in Tons/Acre or Tonnes/Hectar<br>and beeper will periodically sour<br>s from the Rate Set by the tole<br>nu. Select OFF or ON. 1 – 4 a<br>**s Manual D3840-US R** Activate alarm by changing the Tolera<br>
from OFF to .5, 1, 2, etc. Tolerance is<br>
Default is OFF The front panel light a<br>
when the Actual Application Rate varie<br>
selection.<br> **Audio Alarm**<br>
Press 404 (SELECT) to enter buzzer Activate alarm by changing the Tolerance (Menu 4, D.A.N. 442, TOLER) from OFF to .5, 1, 2, etc. Tolerance is in Tons/Acre or Tonnes/Hectare. Default is OFF. The front panel light and beeper will periodically sound when the Actual Application Rate varies from the Rate Set by the tolerance selection.

Press 404 *(SELECT*)<br>Press 404 *(SELECT*)<br>not used.<br>16 Press 404 (SELECT) to enter buzzer menu. Select OFF or ON 1 – 4 are not used.

# **GPS SPREADING FUNCTIONS**

These functions apply only when the optional GPS is connected to the NT 460.

# Start/Stop Display

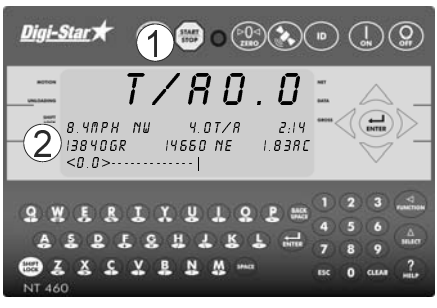

- 1. Press  $\left(\frac{\text{START}}{\text{STOP}}\right)$  to start unloading.
- 2. Unit will display the GPS Spreading Screen (see page 12).

Application Rate Low - when unload annunciator is left of center. Decrease driving speed or increase apron speed.

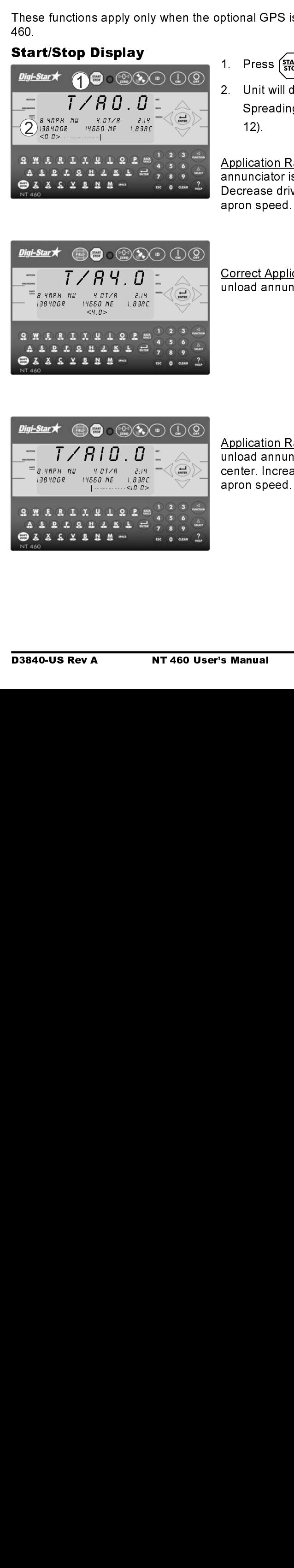

Correct Application Rate - when unload annunciator is centered.

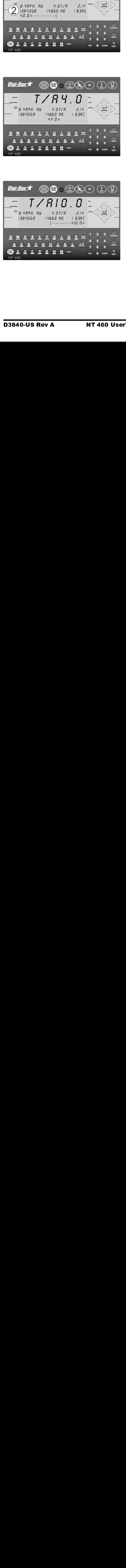

Application Rate High - when unload annunciator is right of center. Increase speed or decrease apron speed.

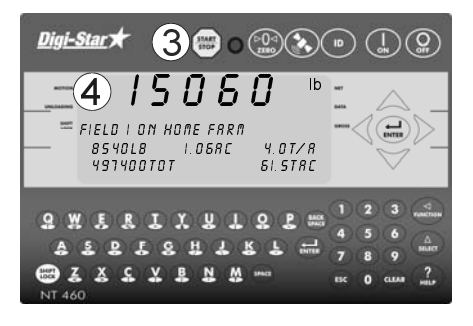

- 3. Press  $\left[\frac{\text{START}}{\text{STOP}}\right]$  when unloading is complete.
- 4. For ten seconds the display will show the Last Load Summary Screen (see page 13).
- 5. The indicator now sends the weight and field information out the printer port.

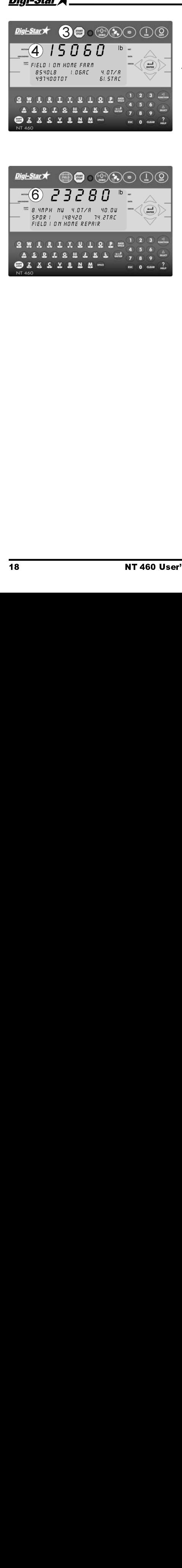

6. The indicator will return to GPS Active Screen.

Note: If you wish to view the Last Load Summary Screen press (ESC

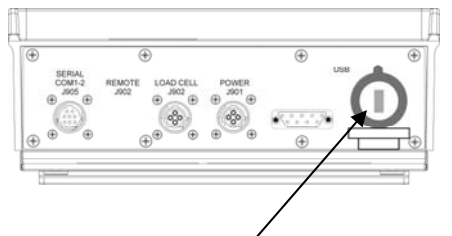

Insert USB drive here to download data records

The indicator is equipped with a USB drive port. The USB drive used with the indicator holds thousands of data records and allows for easy transfer to PC.

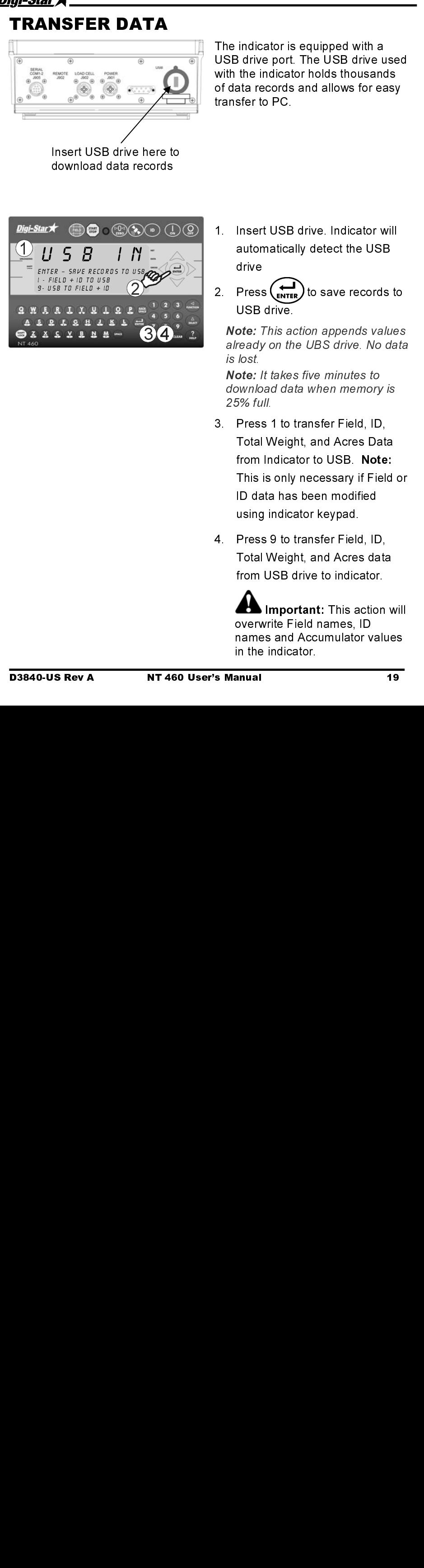

- 1. Insert USB drive. Indicator will automatically detect the USB drive
- 2. Press  $(\sum_{ENTER}$  to save records to USB drive.

Note: This action appends values already on the UBS drive. No data is lost.<br>Note: It takes five minutes to

Note: It takes five minutes to download data when memory is 25% full.

- 3. Press 1 to transfer Field, ID, Total Weight, and Acres Data from Indicator to USB. Note: This is only necessary if Field or ID data has been modified using indicator keypad.
- 4. Press 9 to transfer Field, ID, Total Weight, and Acres data from USB drive to indicator.

 Important: This action will overwrite Field names, ID names and Accumulator values in the indicator.

# GPS Satellite Display Information

**CPS Satellite Display Information**<br> **CPS Satellite Display Information**<br>
CPS (No Satellites Detected),  $6P5.95$  (standard 15 meter accuracy) or *DGPS*-<br>  $3$  (Differential Gobal Positioning System with 3 meter accuracy). When the GPS module detects a satellite, the "SAT" tag shows either NO GPS (No Satellites Detected), GPS-I5 (standard 15 meter accuracy) or DGPS-3 (Differential Global Positioning System with 3 meter accuracy). Latitude, Longitude, Compass Direction, Miles per Hour and Universal Coordinated Time (UTC) are also displayed. UTC always updates when GPS is connected. The previous locations latitude and longitude will display until satellites are found again.

The six-digit weigh screen normally displays the Gross weight of the spreader. The 3-line display will show the following information.

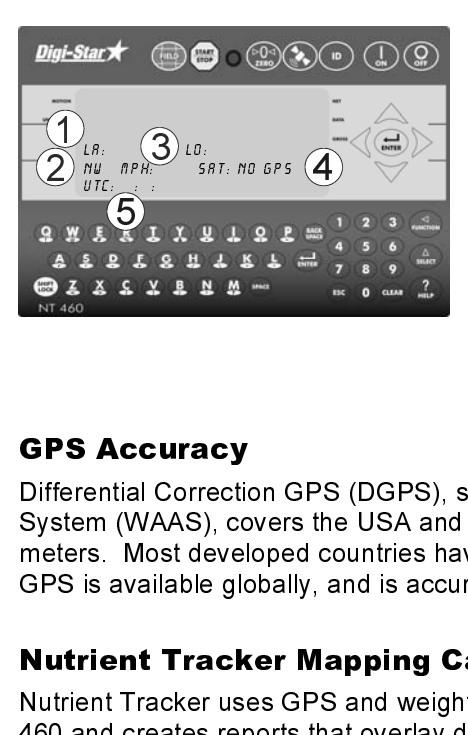

- 1. LA = Latitude; LO = Longitude
- 2. NW = Compass direction
- 3. MPH (or KMH) = Miles
- 4. SAT fix = NO GPS, GPS-15, or DGPS-3
- 5. UTC = Coordinated Universal Time. This also identifies the GPS is transmitting data.

# GPS Accuracy

Differential Correction GPS (DGPS), such as the Wide Area Augmentation System (WAAS), covers the USA and provides accuracy from 1 to 3 meters. Most developed countries have some type of DGPS. Standard GPS is available globally, and is accurate to 15 meters (49.2 feet).

# Nutrient Tracker Mapping Capability

Nutrient Tracker uses GPS and weight information collected from the NT 460 and creates reports that overlay delivery areas on satellite images for nutrient management and record keeping. Nutrient Tracker can also export standard "CSV" and "shape" files for use in other mapping programs.

Note: Mapping requires an internet connection.<br>20<br>**NT 460 User's Manual Note:** Mapping requires an internet connection.

Use print format NUTRNT for recording data. The below example shows six lines of printed report.

```
 1 2 3 
                        ---------|---------|---------|-------<br>
WIDTH:40.5 RATE SET: 5.0<CR><LF><br>
LA:4038.4551 N<CR><LF><br>
LO:08848.3669 W<CR><LF><br>
1626070TOT 1020.0TAC<CR><LF><br>
17080LB 1.99AC 24.3T/A<CR><LF>
"WIDTH:40.5 RATE SET: 5.0<CR><LF><br>"LA:4038.4551 N<CR><LF><br>"LO:08848.3669 W<CR><LF><br>" 1626070T0T 1020.0TAC<CR><LF><br>" 17080LB 1.99AC 24.3T/A<CR><LF><br>"FIELD 3 <CR><LF>
"LA:4038.4551 N<CR><LF><br>"LO:08848.3669 W<CR><LF><br>" 1626070T0T 1020.0TAC<CR><LF><br>" 17080LB 1.99AC 24.3T/A<CR><LF><br>"FIELD 3 <CR><LF><br>"ID 3,9/23/09,12:10P<CR><LF>
"LO:08848.3669 W<CR><LF><br>" 1626070TOT 1020.0<br>" 17080LB 1.99AC 24.3<br>"FIELD 3<br>"ID 3,9/23/09,12:10P<C<br>"T: 2:07<CR><LF>
" 1626070TOT 1020.0T<br>" 17080LB 1.99AC 24.3T<br>"FIELD 3<br>"ID 3,9/23/09,12:10P<CR<br>"T: 2:07<CR><LF><br>"<CR><LF>
 " 1626070TOT 1020.0TAC<CR><LF> 
" FIELD 3<br>
" 10 3, 9/23/09, 12:10P<CR><LF><br>
" 10 3, 9/23/09, 12:10P<CR><LF><br>
" T: 2:07<CR><LF><br>
" <CR><LF><br>
The middle 3 lines are displayed after \frac{\text{START}}{\text{STOP}} key is presse
"TD 3, 9/23/09, 12:10P<CR><LF><br>
"T: 2:07<CR><LF><br>
"<CR>>LF><br>
The middle 3 lines are displayed after \frac{\text{START}}{\text{STOP}} key is presse<br>
The other three lines are displayed by pressing \bullet or
```
 $"T: 2:07 < CR > < LF$ <br> $"<< R > LF>$ <br> $"<< R > LF>$ <br>The middle 3 lines are displayed after  $\overbrace{\text{stop}}^{\text{START}}$  key is<br>The other three lines are displayed by pressing  $" <$   $C$ R $>$   $L$   $F$  $>$ <br>The middle 3 lines are displayed<br>The other three lines are displayed The middle 3 lines are<br>The middle 3 lines are<br>The other three lines a<br>GPS Records Fo The middle 3 lines are displayed after (आ) key is pressed. The other three lines are displayed by pressing  $\bigtriangledown$  or  $\triangle$ .

**Number 1 Transfer Print Format**<br>
Use print format NUTRNT for recording data. The below example shows<br>
six lines of printed report<br>  $12345678901234567890123456789012345678$ <br>  $-12345678901234567890123456789012345678$ <br>  $-16$ Use print format NUTRNT for recording diverses and the proton and the momentum in the same summation of the same summation of the same summation of the same summation of the same summation of the same summation of the same The GPS records stored have<br>
10<br>
1234567890123456789<br>
---------|---------<br>
ddmm.mmmm, N, dddmm.m<br>
ddmm.mmmm - Latitude,<br>
transmitted)<br>
N - Latitude hemisphere N<br>
dddmm.mmmm - Lor<br>
transmitted)<br>
E - Longitude hemisphere<br>
rr The GPS records stored have the following format: 10 20 30 40 1234567890123456789012345678901234567890123456789 ddmm.mmmm, N, dddmm.mmmm, E, rrrr, m, wwwwww, ss.s<br>ddmm.mmmm - Latitude, ddmm.mmmm format (leading zer<br>transmitted)<br>N - Latitude hemisphere N or S<br>dddmm.mmmm - Longitude, ddmm.mmmm format (lea ddmm.mmmm - Latitude, ddmm.mmmm format (leading zeros<br>transmitted)<br>N - Latitude hemisphere N or S<br>dddmm.mmmm - Longitude, ddmm.mmmm format (leading ze<br>transmitted) ddmm.mmmm - Latitude, ddmm.mmmm format (leading zeros transmitted) N - Latitude hemisphere N or S dddmm.mmmm - Longitude, ddmm.mmmm format (leading zeros transmitted) E - Longitude hemisphere W or E. rrrr - Actual Application Rate measured by scale in Tons/Acre (or Tonnes/Hectare). m - Actual Application Rate Unit E=Tons/Acre, M=Tonnes/Hectare. wwwwww - Gross weight. ss.s – Speed in MPH or KPH k - Check Sum. c - Carriage Return. l - Line Feed.

Insuring your data is secure from theft, fire or equipment failure requires a small effort each day to store your data on a USB drive.

**DAILY DATA COLLECTION**<br>Insuring your data is secure from theft, fire or equipment failure requires a<br>Isomali effort each day to store your data on a USB drive.<br>Indicator Memory<br>When powering up the NT 460 the memory perc When powering up the NT 460 the memory percent full is shown on the display. The NT 460 has enough memory to store approximately 400 loads while sampling every ten seconds and unloading one load every nine minutes.

Insuring your data is secure from theft, fire or small effort each day to store your data on a U<br> **Indicator Memory**<br>
When powering up the NT 460 the memory positional and U<br> **Indicator Memory**<br>
When powering up the NT 460 When powering up the N<br>When powering up the N<br>display. The NT 460 has<br>while sampling every ten<br>minutes.<br>It is recommended to dov<br>before the memory is clo<br>download data when the<br>50% full.<br>**Mid-Season Name**<br>During the seaso It is recommended to download data from the NT 460 to the USB drive before the memory is close to full. It takes just under five minutes to download data when the memory is 25% full and under ten minutes when 50% full.

During the season, you may wish to delete and add field names or ID names to your scale indicator memory. This may be done in one of two ways.

# Front Panel

For a small amount of changes, edit field names and ID names using the keypad on the front panel. See page 8 and 10 to edit field names and ID names. See page 24 to erase accumulator memory.

# Upload New Field Names, ID Names and Accumulator Using USB Drive

For a large number of changes, perform the changes on your PC using Nutrient Tracker<sup>TM</sup> software and then transfer the new information to the indicator using a USB drive.

During the season, you may wish to<br>names to your scale indicator memot<br>ways.<br>Front Panel<br>For a small amount of changes, edit<br>keypad on the front panel. See page<br>names. See page 24 to erase accur<br>Upload New Field Names, ID Before doing this, transfer your existing field accumulator data (acres and weight) from the indicator to the USB drive and onto your PC. This keeps the proper accumulator values on partially finished fields.

# Modify Field Names and ID

Using Nutrient Tracker™ software:

- Upload data records from USB drive to the PC.
- Delete field names that are already finished and clear their accumulators.
- Add new field names as needed.
- Transfer the new field names, accumulators and ID names onto the USB drive.

**UNDAMERTATE THEORY AND ASSEMBLE THEORY AND SURFER THEORY OF USE AND SURFER THEORY CONDUCTS CONDUCTS CONDUCTS** Collection and deal of their accumulators.<br> **Collection and SURFER COLLECT AND SURFER CONDUCTS** and the securi Note: To upload data to indicator, you must first create data files with field Note: To upload data to indicator, you must first create data files with field<br>names, ID names and accumulator values using Nutrient Tracker TM<br>software.<br>D3840-US Rev AND THE 480 User's Manual names, Indianames, Indianames, Indianames, Indianames, Indianames, Indianames, Indianames, Indianames, Indiana<br>ID3840-US Rev Andre TMT 460 User's Manual

Clearing the Indicator Memory

Important: Before erasing the data records, be sure that the data records have been safely stored.

# Clearing the Indicator Memory<br>
Clearing the Indicator Memory<br>
2. Hold a records have been safely stored.<br> **Exact Rutrient Trackerum**<br>
2. Hold Cusar and <u>ness</u><br>
Continue to hold Cusar<br>
Clear and nesses all data records.<br> Erase Nutrient TrackerTM Data Records  $\blacksquare$  Important: This action will erase all data records. Zero Weight Accumulator 3 2 6 1. Press . NUTRIENT TRACKER<br>RECORDS 1% FULL<br>D> <u>דן</u> 7  $\exists$ 5  $\begin{array}{r@{\hspace{5mm}}l} \hline \textbf{1} & \textbf{1} & \textbf{1} & \textbf{1} & \textbf{2} \\ \hline \textbf{2} & \textbf{1} & \textbf{1} & \textbf{1} & \textbf{1} & \textbf{2} \\ \textbf{3} & \textbf{1} & \textbf{1} & \textbf{1} & \textbf{1} & \textbf{2} \\ \textbf{4} & \textbf{1} & \textbf{1} & \textbf{1} & \textbf{1} & \textbf{2} \\ \textbf{5} & \textbf{1} & \textbf{1} & \textbf{1} & \textbf{1} & \text$ REACH THE REAL PRESS FIELD TO CONTRACT A RELATION CONTRACT CONTRACT AND THE RECORD FALL RELATIONS CONTRACT AND THE RECORD FAMILY AND RELATIONS CONTRACT AND RELATIONS CONTRACT AND RELATIONS CONTRACT AND RELATIONS CONTRACT A

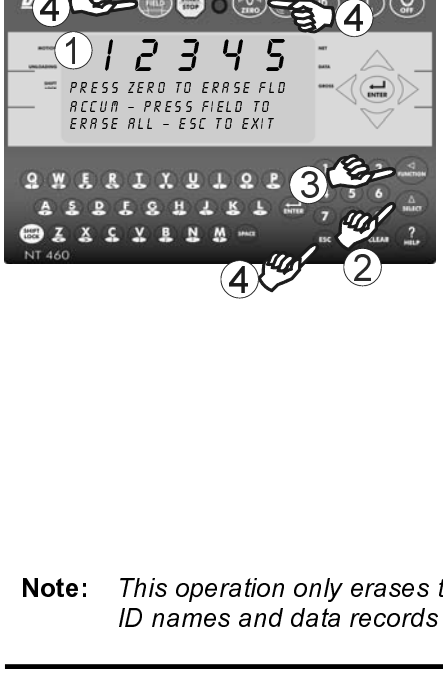

 $\overline{a}$ 

- 2. Hold  $(cIEAR)$  and press  $\theta$ Continue to hold  $(CLEAR)$  until Daily Data C<br>
cords, be sure that the of<br>
Press (OF)<br>
Hold CLEAR) and press (Continue to hold CLEAR)<br>
PRINT BUFFER displays.
- 3 Release (CLEAR
- 4. Displays scrolls ENTER = ERASE  $FSC = FXIT$
- 5. Press  $\binom{2}{\text{ENTER}}$  erases all records.
- 6. Press  $\epsilon$  Esc. to return to active screen without erasing records.
- 1. Select field name of weight accumulator to be erased. See page 8. Return to the active screen. **Daily Data Cords, be sure that to Press (CLEAR)**<br>
Hold CLEAR) and precontinue to hold CLI<br>
PRINT BUFFER display<br>
Release CLEAR)<br>
Displays scrolls ENT<br>
ERASE<br>
ESC = EXIT<br>
Press (ESC) to return screen without erasi<br>
Select
- 2. Press  $\binom{\Delta}{\text{select}}$  repeatedly until
- 3. Press (FUNCTION
- 4. Press  $\left(\frac{p}{p}\right)$  to delete current field accumulated value, press  $(FIELD)$  to erase all 150 accumulated records or press  $\epsilon$  sc  $\delta$  to exit.
- Note: This operation only erases the accumulator data, field names; ID names and data records are not affected.

# Zero Acres Accumulator

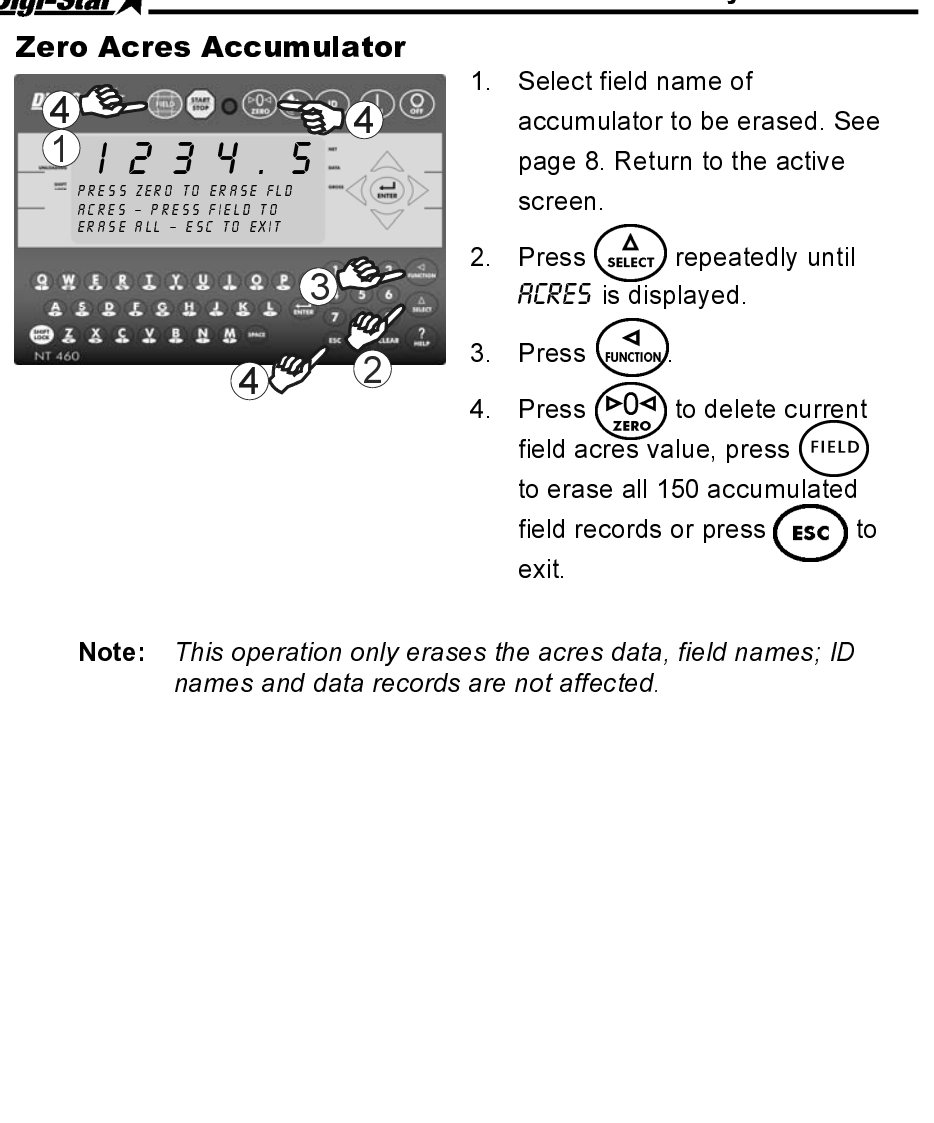

- 
- 
- 
- **EXECTS**<br>
accumulator to be er<br>
page 8. Return to the<br>
screen.<br>
2. Press  $\left(\frac{\mathbf{F}}{\mathbf{S}}\right)$  repeate<br> *RERES* is displayed<br>
3. Press  $\left(\frac{\mathbf{F}}{\mathbf{S}}\right)$  to delet<br>
field acres value, pre<br>
to erase all 150 accu<br>
field r page 8. Return to the active<br>screen.<br>Press (setter) repeatedly until<br>*REES* is displayed.<br>Press (example).<br>Press (example)<br>tield acres value, press (FILD)<br>to erase all 150 accumulated<br>field records or press (ESC) to<br>exit.<br> page 8. Control of the active of the active of the active of the active of the active of the active state, press (Figure 3. Return to the active state, press (Figure 3. Return to the active of the active of the active of t Press (for the Press (for the Press of the Press of the Press of the Press of the Richard Screen.<br>Field acre died recentions of the Acres of the Acres of the Acres of the Acres of the Acres of the Annual PICRES is displayed.<br>
2. Press  $(\overbrace{PQQ}^{exp})$  to delete curren<br>
field acres value, press  $(\overbrace{FELID}^{EELD})$ <br>
to erase all 150 accumulated<br>
field records or press  $(\overbrace{FSC})$ <br>
exit.<br>
s the acres data, field names; ID<br>
are not af Daily I<br>
Select field name of<br>
accumulator to be el<br>
page 8. Return to the<br>
screen.<br>
Press (ACRES is displayed.<br>
Press (ACRES value, press (ACRES value, press (ACRES value, press displayed to dele<br>
field acres value, press 4. Press  $\left(\frac{p}{p}\right)$  t<br>field acres val<br>to erase all 15<br>field records o<br>exit.<br>s the acres data, are not affected. Field acres value, press (FIELD)<br>to erase all 150 accumulated<br>field records or press (ESC) to<br>exit.<br>s the acres data, field names; ID<br>are not affected. man and a field records or press<br>field records or press<br>exit.<br>e acres data, field name<br>not affected. tield records or press (Esc) to exit.<br>
Exit.<br>
Exit.<br>
e acres data, field names; ID<br>
not affected.<br>
2
- exit.<br>
e acres data, field names; ID<br>
mot affected.<br>
25 e acr<br>e acr<br>anual  $\epsilon$  and  $\epsilon$  and  $\epsilon$  Note: This operation only erases are not affected.<br>
names and data records are not affected.<br>
D-US Rev A NT 460 User's Manual 2

# OTHER FUNCTIONS

# Using Dimmer Option

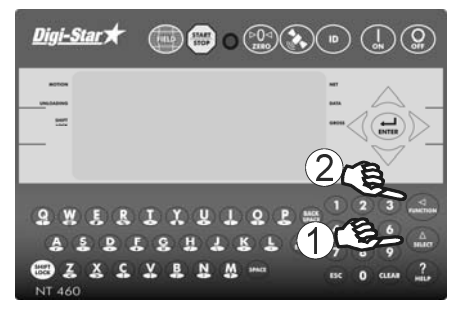

- 
- 2. Press ( $\frac{1}{\text{mmin}}$ ) dims backlight<br>
2. Repeated intensity by 60%. Press ( $\frac{1}{\text{mmin}}$ )<br>
again for full intensity.<br>
4. Enter 202 and press ( $\frac{1}{\text{mmin}}$ )<br>
3. Press (arrow to move curso<br>
3. Press (and press ( $\frac{1}{\text$ OUTITIER is displayed.<br>
Press (Wextrow) dims baintensity by 60%. Pre<br>
again for full intensity<br>
Enter 202 and press<br>
Press (arrow to m<br>
Press (and press<br>
Press (b)<br>
Enter 204 and press<br>
Press (b)<br>
Enter 204 and press<br>
Pres

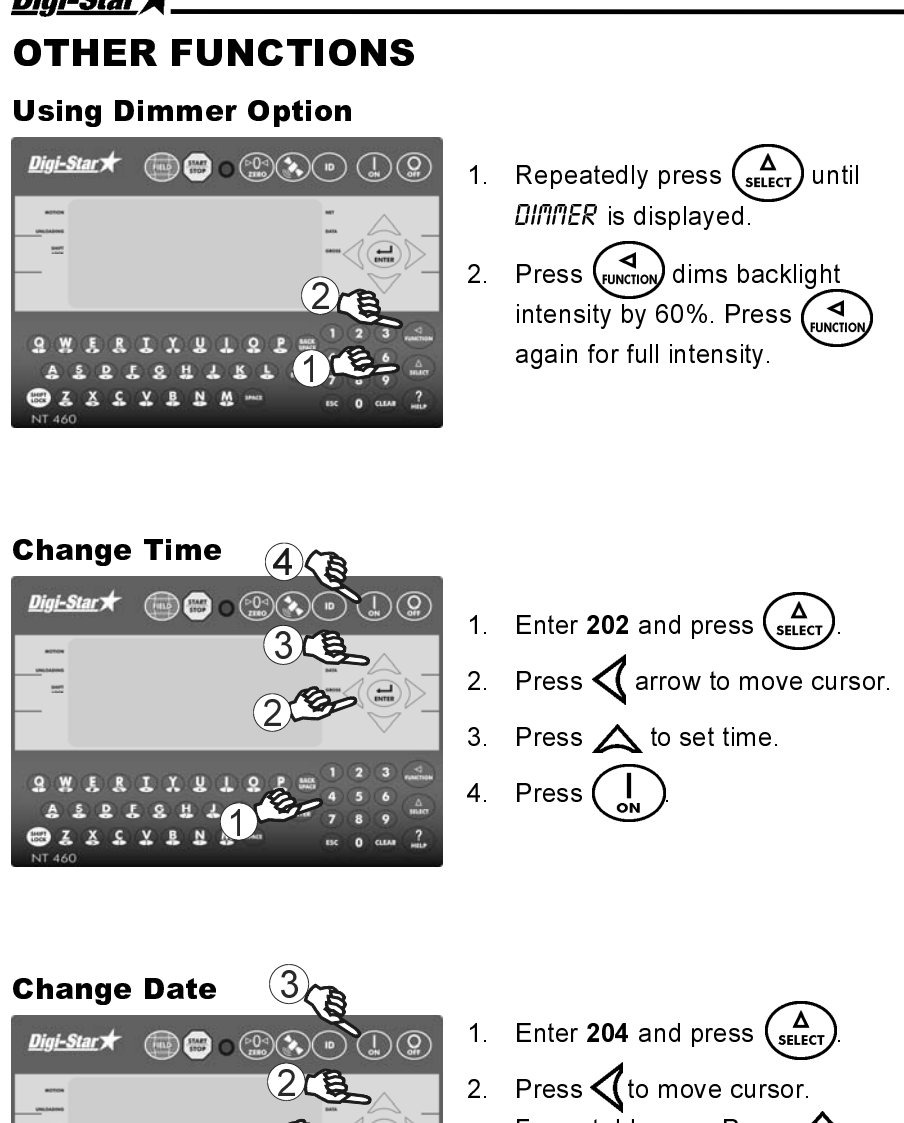

- 
- 
- 
- 

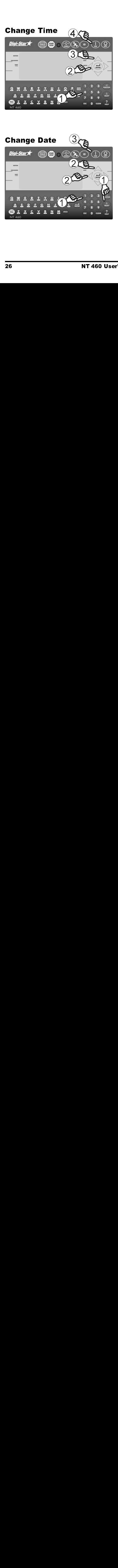

- 
- intensity by 60%. Press (where<br>
again for full intensity.<br>
again for full intensity.<br>
2. Press (arrow to move cur<br>
3. Press (arrow to move cur<br>
4. Press (b)<br>
2. Press (b)<br>
2. Press (to move cursor.<br>
Format ddmmyy. Press ( Enter 202 and press  $\left(\begin{array}{c}\right)$ <br>
Press  $\left(\begin{array}{c}\right)$  arrow to move<br>
Press  $\left(\begin{array}{c}\right)$  to set time.<br>
Press  $\left(\begin{array}{c}\right)$ <br>
Press  $\left(\begin{array}{c}\right)$  to move cursor<br>
Format ddmmyy. Press arrow to set date.<br>
Press  $\left(\begin{array}{c}\right)$ Enter 202 and press  $\left(\frac{1}{2}\right)$ <br>Press  $\left(\frac{1}{2}\right)$  to set time.<br>Press  $\left(\frac{1}{2}\right)$ <br>Enter 204 and press  $\left(\frac{1}{2}\right)$ <br>Press  $\left(\frac{1}{2}\right)$ <br>Press  $\left(\frac{1}{2}\right)$ <br>Press  $\left(\frac{1}{2}\right)$ <br>**Press**  $\left(\frac{1}{2}\right)$ <br>**D3840-U**  2. Press  $\left\{ \begin{array}{ll} \text{array to set time} \end{array} \right.$ <br>
1. Enter 204 and press  $\left\{ \begin{array}{ll} \text{SHEG} \end{array} \right\}$ <br>
2. Press  $\left\{ \begin{array}{ll} \text{the number of times} \end{array} \right\}$ <br>
2. Press  $\left\{ \begin{array}{ll} \text{the number of times} \end{array} \right\}$ <br>
2. Press  $\left\{ \begin{array}{ll} \text{the number of times} \end{array} \right\}$ <br>
2. P 2. Press  $\overbrace{\left(\begin{array}{c}\text{or }\\ \text{or }\\ \text$ 4. Press  $\overline{()}$ <br>
3. Press  $\overline{()}$  to move curse<br>
Format ddmmyy. Press<br>
arrow to set date.<br>
3. Press  $\overline{()}$ <br>
3. Press  $\overline{()}$ <br>
5. Manual D3840-U 1. Enter 204 and<br>2. Press (to m<br>Format ddmm<br>arrow to set da<br>3. Press (a)  $\frac{1}{2}$   $\frac{1}{2}$  2. Press (to move cursor.<br>
Format ddmmyy. Press<br>
arrow to set date.<br>
3. Press (a).<br>
S. Manual D3840-US Rev Format ddmmyy. Press 2<br>arrow to set date.<br>3. Press (a).<br>**Show**.<br>**Example 2.**<br>**Example 2.**<br>**Example 2.**<br>**Example 2.**<br>**Example 2.**<br>**Example 2.**<br>**Example 2.** Format ddmmyy. Press arrow to set date
- Press  $\left(\begin{array}{c} \overline{a} \\ b \end{array}\right)$ <br>anual D38 3 Press $\begin{pmatrix} 1 \\ 2 \end{pmatrix}$ 3. Manual<br>3. Manual

The following information is to be used while operating an indicator that does not have GPS capabilities.

**NON-GPS OPERATION**<br>
The following information is to be used while operating an indicator that<br>
The following information is to be used while operating an indicator that<br>
does not have GPS capabilities.<br>
Without a GPS unit The following information is to be used<br>
does not have GPS capabilities.<br>
Without a GPS unit attached, some of t<br>
are different. One record for each load in<br>
The data record includes:<br>
Tield name<br>
• Weight unloaded<br>
• Tien Without a GPS unit attached, some of the display screens on the NT 460 are different. One record for each load is stored in the indicator memory.

- The data record includes:<br>■ Field name
- 
- Field name<br>■ Weight unlo ■ Weight unloaded<br>■ Time
- Time<br>■ Date
- 
- **D** Scale ID
- Scale ID<br>■ Total wei ■ Total weight for field<br>■

In the non-GPS mode, data from 13,000 loads can be stored in the indicator memory.

Four display screens can be shown on the Indicator:

Statistics including ID, Time, Gross Weight, Print Accumulator and Field Name. See page 29.

**Indicator Display Screens**<br>
Four display screens can be shown on the Indicator.<br>
Active Screen<br>
Statistics including ID, Time, Gross Weight, Print Accumulator and<br>
Field Name. See page 29.<br>
Last Load Summary Screen (Tempo Four display screens can be shown on the Incometers<br>
Four display screens<br>
Statistics including ID, Time, Gross Weigh<br>
Field Name. See page 29.<br>
Last Load Summary Screen (Temporary)<br>
Screen display last load weights for 10 Statistics in<br>
Statistics in<br>
Field Name<br>
Screen disp<br>
to complete<br>
Field Screen<br>
150 field na<br>
See page 8<br> **ID Screen**<br>
150 ID nam<br>
See page 1<br>
28 Screen display last load weights for 10 s<br>to complete a load. See page 30.<br>Field Screen<br>150 field names are available and can b<br>See page 8.<br>150 ID names are available and can be<br>See page 10.<br>See page 10.<br>**NT 460 User's Man** Screen display last load weights for 10 seconds after pressing (START) to complete a load. See page 30.

150 field names are available and can be modified using the keypad. See page 8.

150 field r<br>150 field r<br>See page<br>ID Screen<br>150 ID nal<br>See page  $150$  ID<br>See pa 150 ID names are available and can be modified using the keypad. See page 10.

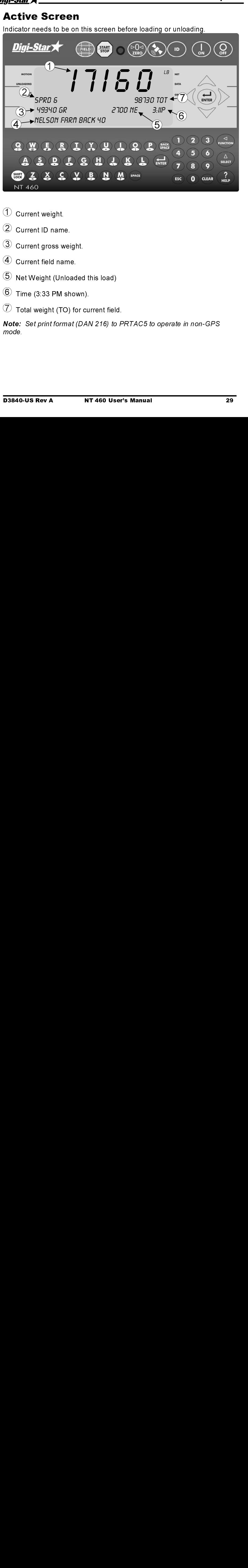

- 
- 
- 
- 
- 
- 
- $\overline{\mathcal{O}}$  Total weight (TO) for current field.

くくくくくく りょうしょう 3 Current ID name<br>3 Current gross w<br>4 Current field name<br>5 Net Weight (Unl<br>6 Time (3:33 PM s<br>7 Total weight (TC<br>Vote: Set print form<br>mode. 3 Current pross weight Current field name.<br>4 Current field name<br>5 Net Weight (Unloame)<br>6 Time (3:33 PM sh<br>7 Total weight (TO)<br>Vote: Set print forma<br>mode. 3 Current field name.<br>4 Current field name.<br>5 Net Weight (Unloaded<br>6 Time (3:33 PM shown<br>7 Total weight (TO) for conternate (D)<br>Mode.<br>193840-US Rev A  $\overline{5}$  Net Weight (Unload  $\overline{6}$  Time (3:33 PM show  $\overline{7}$  Total weight (TO) fo<br>Vote: Set print format (mode.  $\overline{6}$  Time (3:33 PM shown).<br> $\overline{2}$  Total weight (TO) for current field<br>Vote: Set print format (DAN 216) to<br>mode.<br>03840-US Rev A NT 460 Use Total weight (TO) for cu<br>
Total weight (TO) for cu<br> **Vote:** Set print format (DAM<br>
mode.<br> **COSE REVA**  $\overline{X}$  Total weight (TO) for current field.<br>  $\overline{X}$ <br>  $\overline{Y}$  Note: Set print format (DAN 216) to P<br>  $\overline{Y}$  node.<br>  $\overline{X}$ <br>  $\overline{Y}$   $\overline{Y}$  and  $\overline{Y}$   $\overline{Y}$  and  $\overline{Y}$  and  $\overline{Y}$ <br>  $\overline{Y}$  and  $\overline{Y}$  a **Note:** Set print format (DAN 216) to PRTAC5 to operate in non-GPS<br>mode.<br>**D3840-US Rev A MT 460 User's Manual** 

# Last Load Summary Screen

# (Temporary)

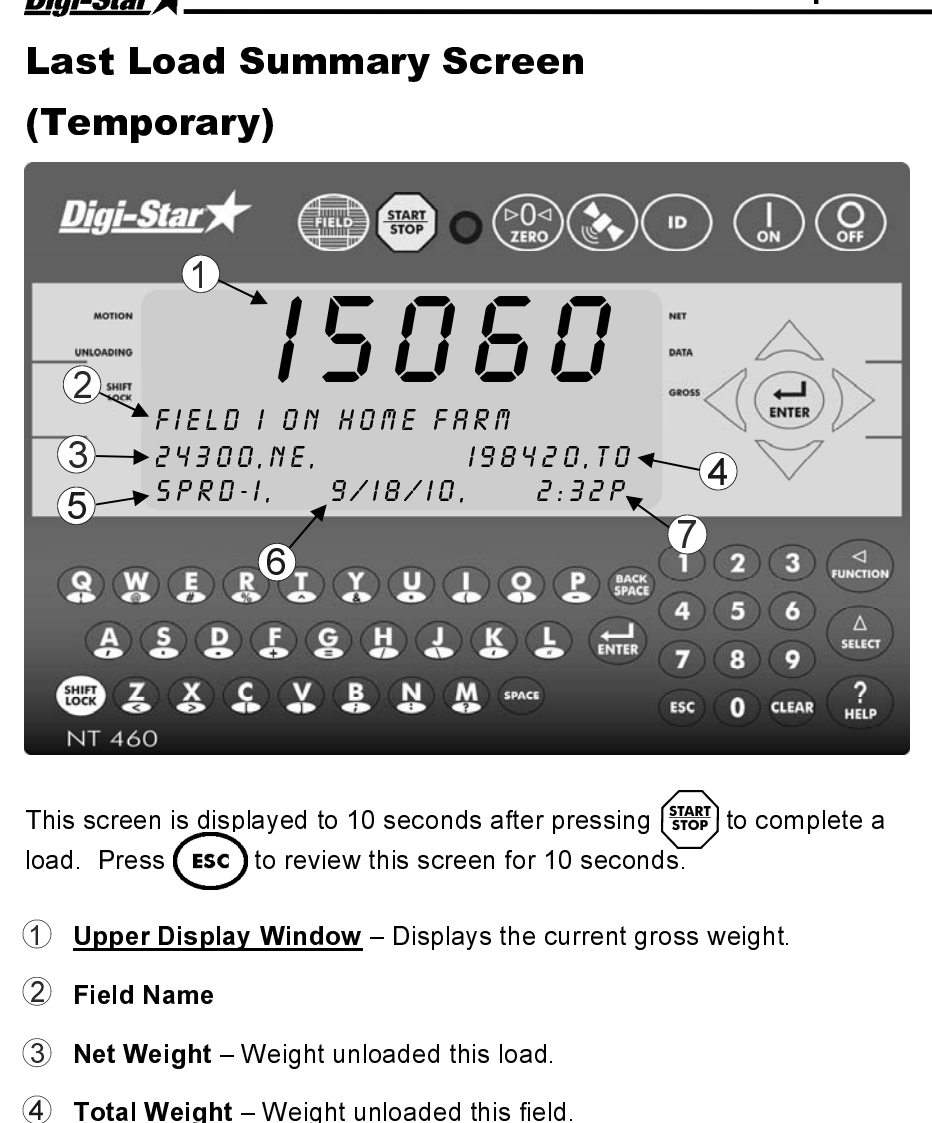

- 1
- $\overline{a}$
- <sup> $\tilde{a}$ </sup>
- 1
- 5
- $\circled{6}$ Date  $\tilde{a}$
- The Upper Display Window Displays the current gross weight.<br>
This screen for 10 seconds.<br>
This Screen is screen is field.<br>
This screen is shown for 10 seconds after press and total acres (hectares).<br>
Note: This screen is decomposition of the current of the current of the current of the Control of Conservation of 2 and total Weight – Weight unloaded this field.<br>
4 a Total Weight – Weight unloaded this field.<br>
5 D<br>
10 S<br>
10 D<br>
10 Time – Note Tield Name<br>
Net Weight – Weight unloaded this load.<br>
Total Weight – Weight unloaded this field.<br>
ID<br>
Date<br>
Time – Note: Press  $\bigtriangleup$  during this screen to view acres (heand total acres (hectares).<br>
Note: This screen is sho Net Weight<br>Total Weigh<br>Total Weigh<br>ID<br>Date<br>Time – Note<br>and total acn<br>Note: This s Total Weight – Weight unloaded this field<br>
ID<br>
Date<br>
Time – Note: Press  $\triangle$  during this scree<br>
and total acres (hectares).<br>
Note: This screen is shown for 10 second<br>
NT 460 User's Manu Time – Note: Press  $\bigtriangleup$  during this screen<br>and total acres (hectares).<br>Note: This screen is shown for 10 seconds.<br>Note: This screen is shown for 10 seconds. I<br>Da<br>Tir<br>*an*<br>No Filme<br>Time<br>and to<br>Note:  $(7)$ **Time – Note:** Press  $\triangle$  during this screen to view acres (hectares)  $\tilde{a}$ and total acres (hectares).<br> **Note:** This screen is shown for 10 seconds. To view again (ESC)<br>
NT 460 User's Manual D3840-US Rev and total acres (hectares).

and total acres (hectares).<br>
Note: This screen is shown<br>
NT 46 Note: This screen is shown for 10 seconds. To view again ( **ESC** 

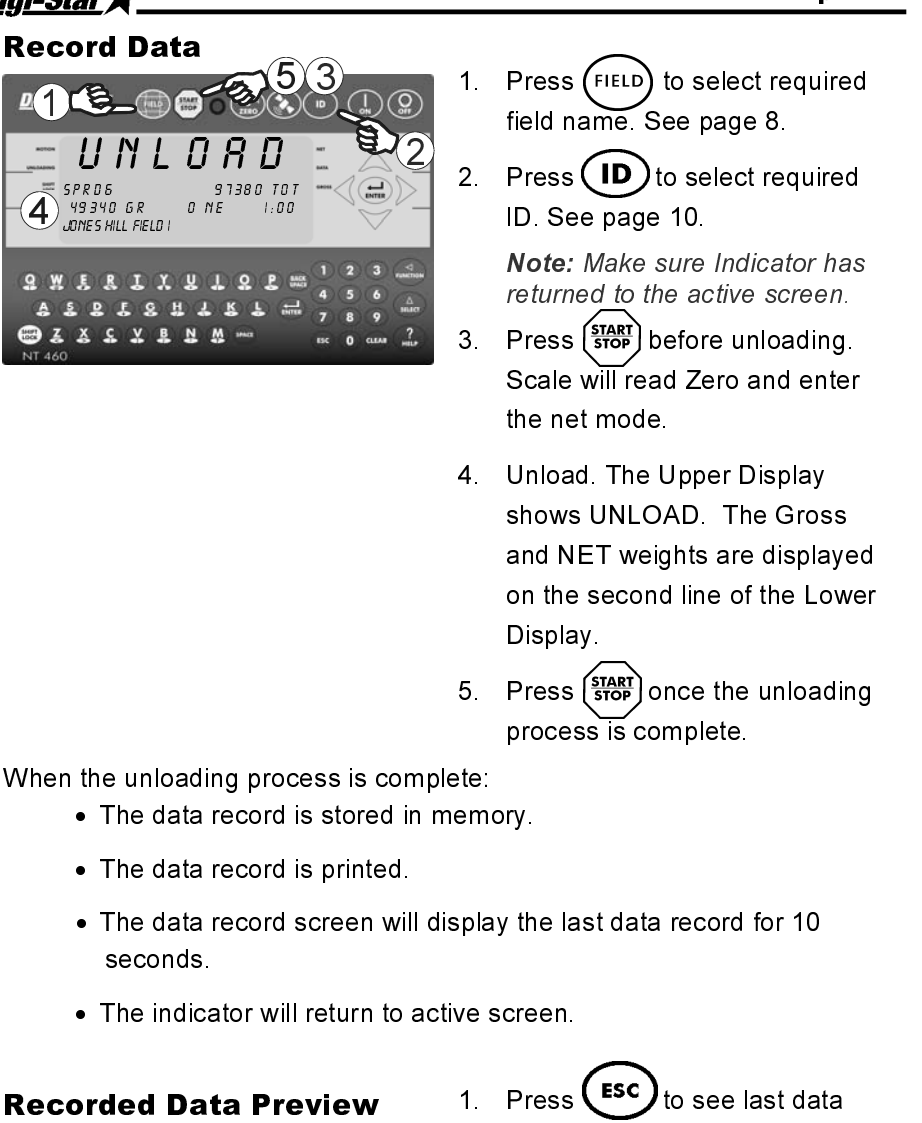

- 1. Press (FIELD) to select required field name. See page 8.
- 2. Press  $(ID)$  to select required ID. See page 10.

**Note:** Make sure Indicator has<br>returned to the active screen.

- returned to the active screen. 3. Press (आठ) before unloading. Scale will read Zero and enter the net mode.
- 4. Unload. The Upper Display shows UNLOAD. The Gross and NET weights are displayed on the second line of the Lower Display.
- 5. Press  $\left(\frac{\text{start}}{\text{stop}}\right)$  once the unloading process is complete.

When the unloading process is complete:

- The data record is stored in memory.
- The data record is printed.
- The data record screen will display the last data record for 10 seconds.
- The indicator will return to active screen.

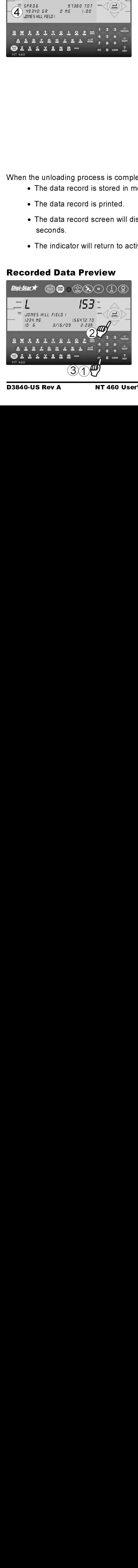

- 1. Press  $(\text{esc})_{\text{to see last data}}$ record.
- 2 Press  $\bigtriangledown$  or  $\bigtriangleup$  to scroll record data.
- 3 Press $\left($  ESC  $\right)$  to immediately return to the active screen. After 10 seconds of no keypad activity, the Indicator will return to the active screen.

# Digi-Star \* Manual Communication of the Weighing Errors **Other Functions**

# o diverse Functions and the functions.<br>Unified functions Unload Alarm

The unload alarm beeper can be set

- $\mathsf{to}$  $Off - no$  beep
	- $1 short$  beep
	- 2 medium beep
	- 3 medium long beep
	- $4 -$ longest beep

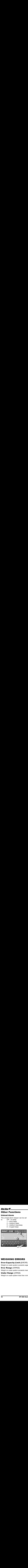

To change unload alarm:

In the active screen:

- Enter 407 and press  $\mathbf{1}$  $SETEC$
- - II- Windows down communication down for the low down for the low down for the low down for the low down for - II-s windows do see in the low look In the active screen:<br>1. Enter 407 and press (<br>2. Press (stated) until des<br>setting is shown.<br>3. Press (stated) to save served<br>return to active screen<br>return to active screen<br>city limit.<br>mum weight.<br>5. Manual D3840- $\frac{1}{3}$  and  $\frac{1}{3}$  and  $\frac{1}{3}$  a 1. Enter 407 and pr<br>
2. Press  $\left(\frac{A}{\text{self.}}\right)$  unti<br>
setting is shown.<br>
3. Press  $\left(\frac{A}{\text{init.}}\right)$  to s<br>
return to active s<br>
city limit.<br>
mum weight.<br>
mum weight.<br>
mum weight. 2. Press (stated) until des<br>setting is shown.<br>3. Press (eNTER) to save<br>return to active scree<br>city limit.<br>city limit.<br>mum weight.<br>mum weight.<br>5. Manual D3840 Press  $\left(\bigwedge_{\mathsf{sELECT}}\right)$  until desired  $2^{\circ}$ setting is shown.
- Setting is shown.<br>
2. Press (ENTER) to save setting<br>
return to active screen.<br>
<br>
city limit.<br>
mum weight.<br>
mum weight.<br>
S. Manual D3840-US R. Press (ENTER to same that is not be setted to say that is not be setting to say that is not be setting to say that the set of  $\overline{a}$  or  $\overline{b}$  or  $\overline{b}$  or  $\overline{b}$  or  $\overline{b}$  or  $\overline{b}$  or  $\overline{b}$  or  $\overline{b}$  or Press<sup>(</sup> to save setting and 3. **ENTER** Feturn to active screen.<br>3. Press to say that<br>3. Press to say that<br>3. Press to say that<br>3. Press to say that<br>3. Press to say that<br>3. Press to say that<br>3. Press to say that<br>3. Press to say that<br>3. Press to say that<br>3. Press return to active screen

# ノート イントリーン こうこうしょう ノノノリ いいしょう ノント ノントリー こうこう リー・トール リー・ラミ **WEIGHING ERRORS**

# $\begin{bmatrix} 1 \\ 0 \\ 0 \\ 0 \\ 0 \\ 0 \\ 0 \end{bmatrix}$ **Over-Capacity Limit (OVRCAP)**

 $\frac{1}{3}$ Weight on scale system exceeds capacity limit.

# **Over Range (+RANGE)**

Over Range (*+RRNGE*)<br>Weight on scale system exceeds maximum weig<br>Under Range (*-RRNGE*)<br>Weight on scale system less than minimum weig<br>32<br>NT 460 User's Manual Weight on scale system exceeds maximum weight.

# **Under Range (-RANGE)**

imit.<br>1 weight.<br>2 weight.<br>2 D3840-US Under Range (*-RRNGE*)<br>Weight on scale system less than minimum weight.<br>32 MT 460 User's Manual Weight on scale system less than minimum weight.

To modify options in following chart, while on the active screen:

Enter D.A.N. (Direct Access Number) and press  $\binom{\Delta}{\text{stief}}$  to enter selected option.

Press  $\left(\begin{matrix}\n\cdots\n\end{matrix}\right)$  to set.

Press  $\binom{\Delta}{\text{select}}$  repeatedly until desired selection is shown.

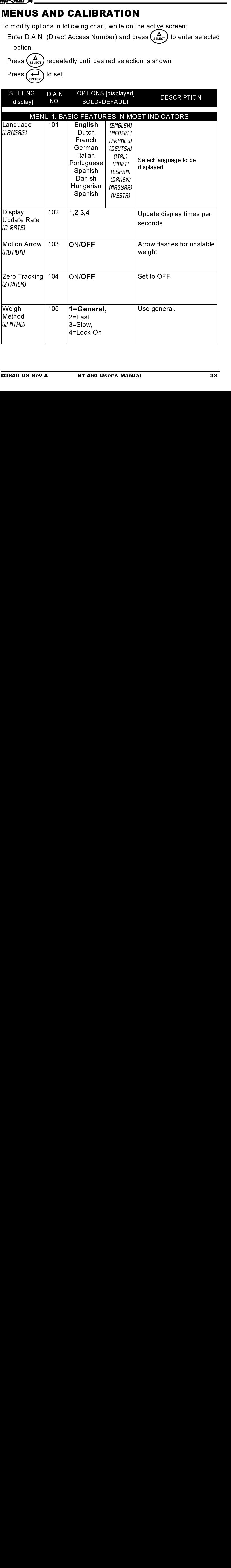

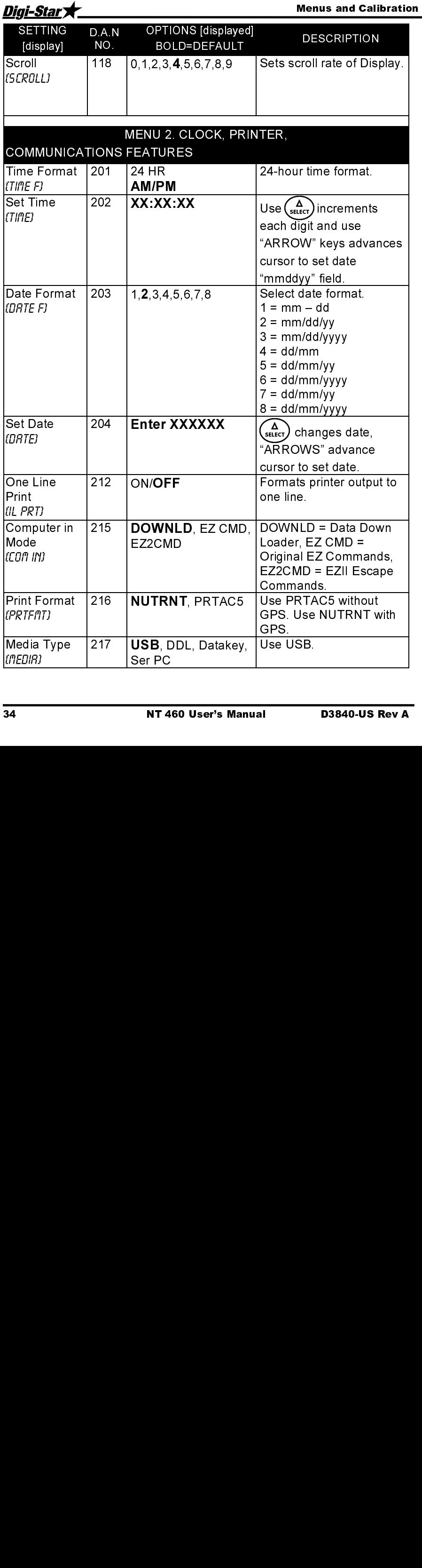

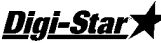

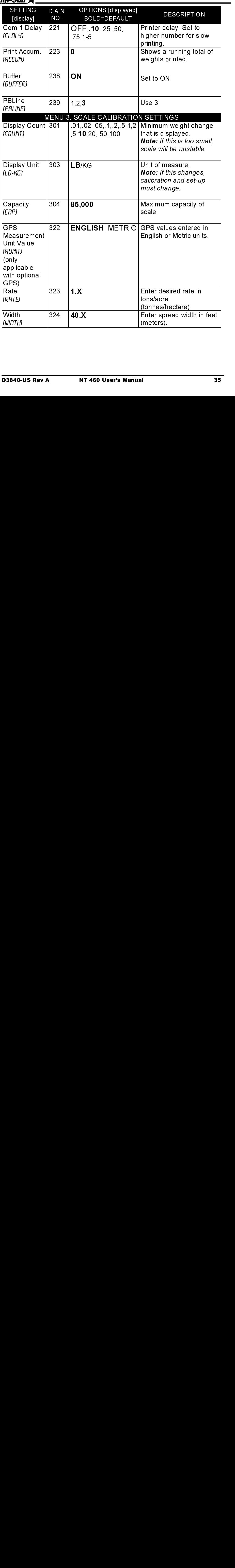

![](_page_39_Picture_179.jpeg)

# **RE-CALIBRATING YOUR SCALE**

To re-calibrate your scale and make it even more accurate, document at least 3 to 6 loads of varying sizes and measure the actual weight of all loads on a certified scale.

• Weigh the load immediately before unloading and immediately after unloading to minimize errors due to changes in fuel etc.

In this example, we are unloading six carts of nutrient onto four semitrucks.

Example:

![](_page_40_Picture_89.jpeg)

# Reading Too High

If the Indicator is reading higher than the certified scale, then the calibration number is high and should be decreased proportionally. See page 38.

# Reading Too Low

If the Indicator is reading lower than the certified scale, then the calibration number is low and should be increased proportionally. See page 38.

# **Get Your Calibration Number**

![](_page_41_Picture_3.jpeg)

1. Enter 872 and press  $\begin{pmatrix} \Delta \\ s_{\text{ELECI}} \end{pmatrix}$ The calibration (CAL) number will display. Example CAL = 24280.

## Ī  $\mathsf{r}$ j ֚֡֕

Using the previous example your results would be:

Ĩ í  $\frac{12}{102100}$  X 24280 = 24475

![](_page_41_Picture_9.jpeg)

- 1. Enter 872 and press  $(s_{\text{st. ECT}})$
- 2. Indicator shows SETUP briefly then show a 6 digit number. Enter new number.

$$
3. \quad \text{Press} \quad \longleftrightarrow
$$

For best results, unload on level ground. Make sure no nutrient is lost in trucking the nutrient to a certified scale. Solution 1 and press text of 24280 = 24475<br>
2. Indicator shows SETUP briefly<br>
2. Indicator shows a 6 digit number.<br>
Enter new number.<br>
Enter new number.<br>
3. Press (**antes**).<br>
5. Press (**antes**).<br>
5. Probest results, unloa

![](_page_42_Picture_3.jpeg)

![](_page_42_Picture_4.jpeg)

![](_page_42_Picture_5.jpeg)

![](_page_42_Picture_75.jpeg)

![](_page_42_Picture_10.jpeg)

![](_page_42_Picture_76.jpeg)

\* Included with indicator.

![](_page_43_Figure_3.jpeg)

![](_page_43_Picture_93.jpeg)

![](_page_44_Figure_3.jpeg)